JULY 19, 2020

## FLI CAMERAS: KELPER SCMOS CARBON/PROLINE/MICROLINE CCD ASCOM DRIVERS

PETER OLEYNIKOV

## **Conventions**

The following conventions are used in this manual:

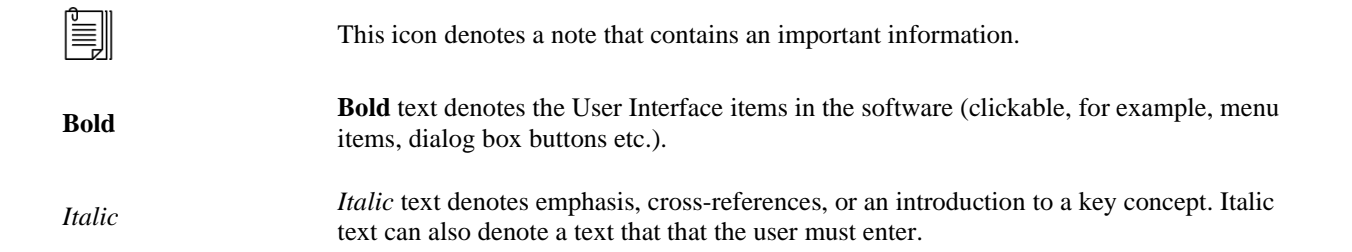

# **Contents**

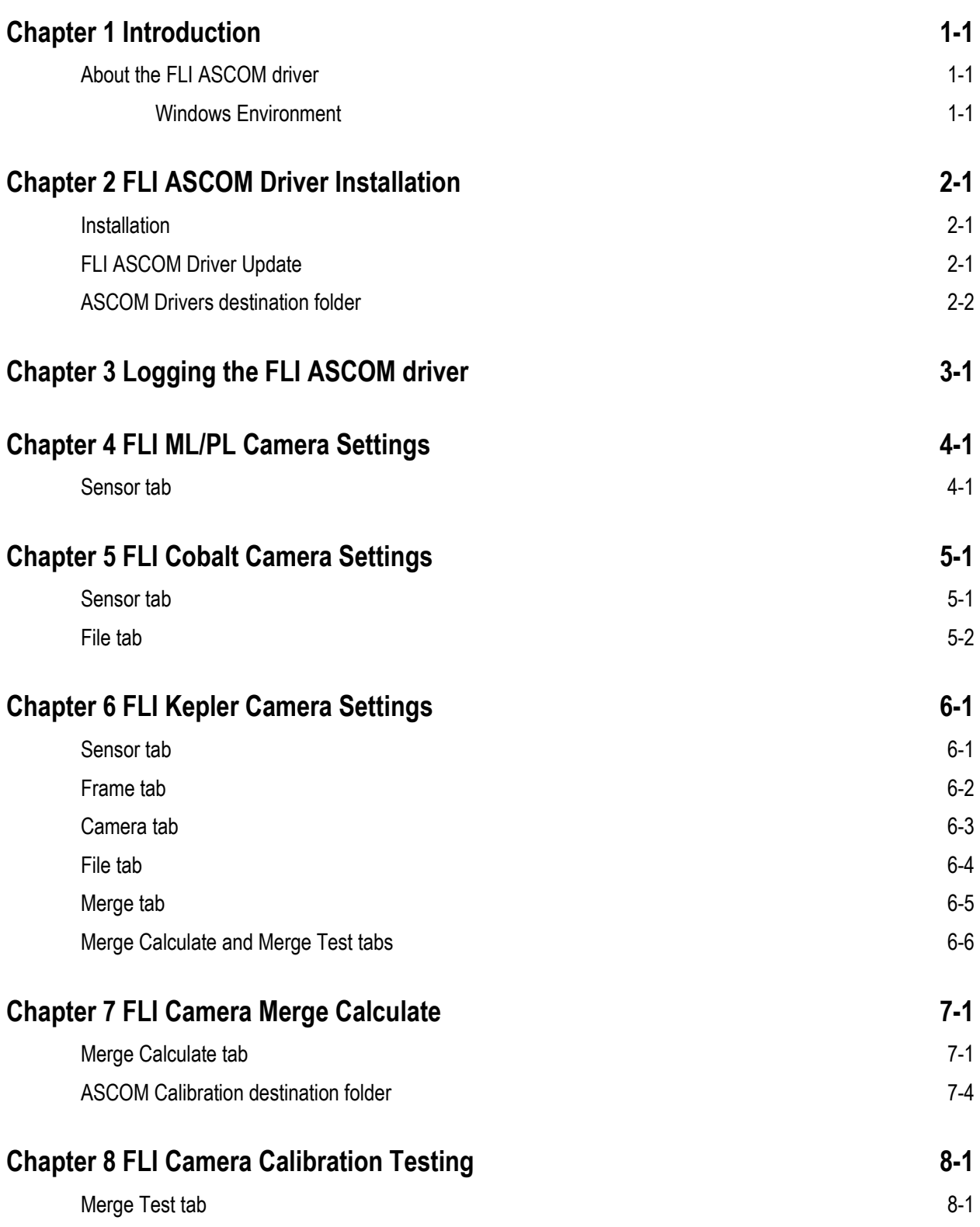

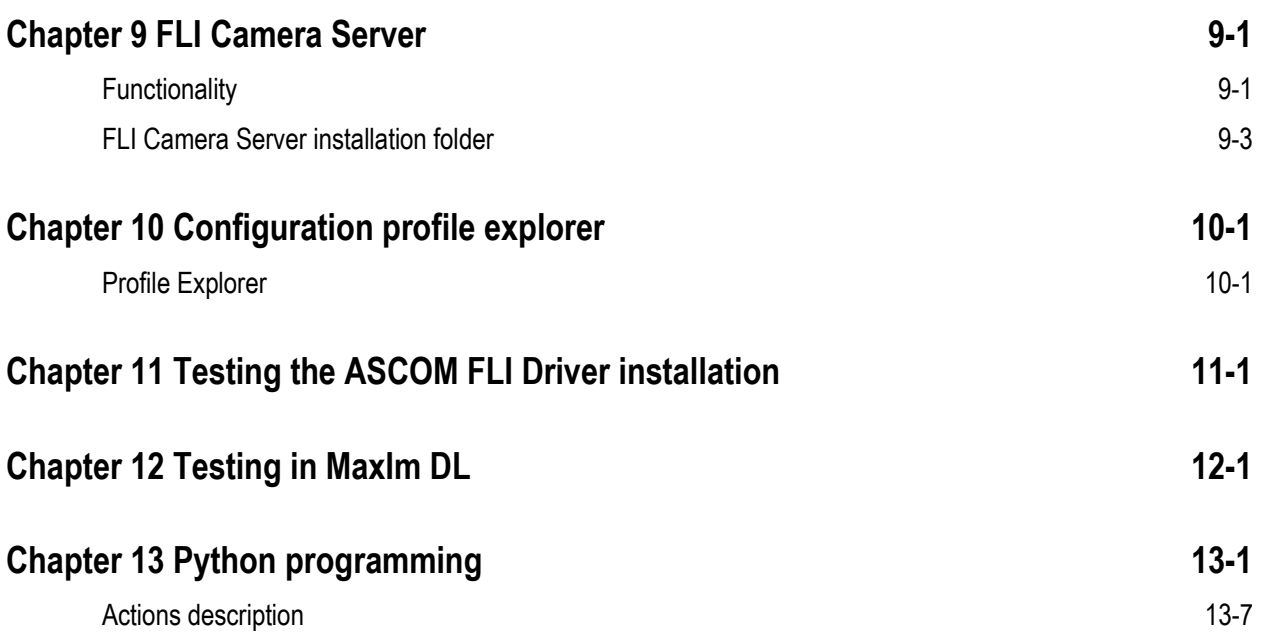

## <span id="page-4-0"></span>**Chapter 1 Introduction**

This chapter describes the Windows environment for the ASCOM driver software.

## <span id="page-4-1"></span>**About the FLI ASCOM driver**

The FLI ASCOM driver gives you the ability to use the FLI cameras to acquire images and preview video.

ij

**Note** The cameras may operate at frame rates, depending on camera settings. Please refer to the FLI website for the details.

#### <span id="page-4-2"></span>**Windows Environment**

This release of FLI ASCOM drivers supports the following software for Windows 7 and above:

- ASCOM Platform 6.2 and above
- Microsoft .NET Framework 4 Client or .NET Framework 4 Full Installation or later
- Windows 8 and later the .NET Framework 3.5 option must be enabled in Control Panel / Programs and Features / Turn Windows Features On and Off
- Visual C++ 2019 redistributable libraries (for FLI dll files)

The FLI Driver requires Visual  $C_{++}$  2019 libraries. The installer will provide these if they are not already present on your PC.

## <span id="page-5-0"></span>**Chapter 2 FLI ASCOM Driver Installation**

This chapter contains the installation notes for the FLI cameras ASCOM driver.

### <span id="page-5-1"></span>**Installation**

Start **FLI-ASCOM-Setup-Compact-v.6.X.exe** from Windows Explorer. The installer will perform a check for the current ASCOM platform version. On some ASCOM installations the setup may fail to determine the ASCOM Platform version showing the following dialog box (followed by other dialogs):

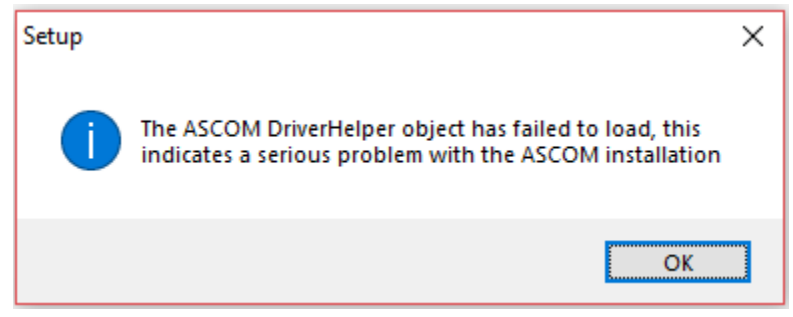

Figure 2-1. The setup fails to determine the ASCOM version.

In this case start the **FLI-ASCOM-Setup-Compact-v.6.X.exe** file. This setup will *not perform* any ASCOM Platform version checking prior the driver installation.

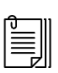

**Note** If using this installation please be sure that the ASCOM Platform version is 6.2 or above. To check the current ASCOM Platform version please run

C:\Program Files (x86)\Common Files\ASCOM\ShowPlatformVersion.vbs

This should give a dialog box like the following

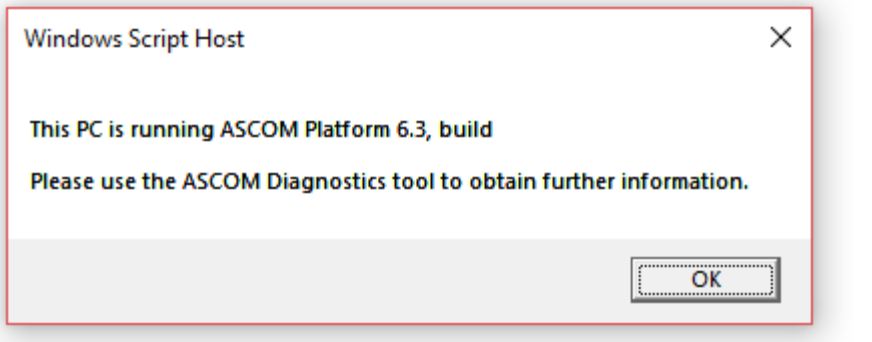

## <span id="page-5-2"></span>**FLI ASCOM Driver Update**

After the installation of a new FLI ASCOM Driver over the existing version the following error can appear:

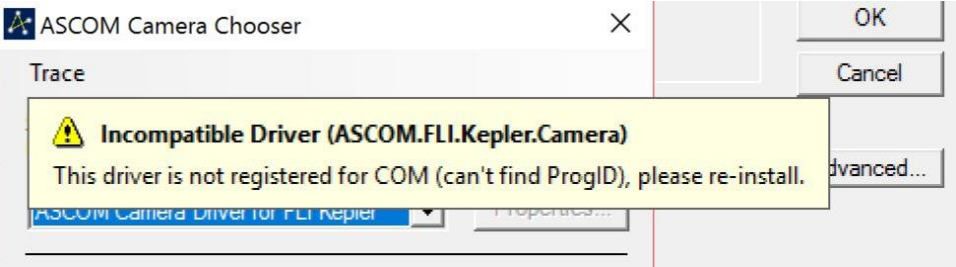

Figure 2-1. The setup fails to properly register the ASCOM driver.

This error can appear in one of the following cases:

- A program that uses ASCOM, such as MaximDL etc., is still opened.
- A program that uses ASCOM, such as MaximDL etc., was closed but did not shut down properly. It is still blocking the ASCOM drivers preventing from the update. The blocking program can be found in the Windows Task Manager.
- The FLI Camera Server is not closed. Note that FLI Camera Server will NOT close itself after closing MaximDL. The user must close it manually.

After these checks the user can try to re-install the ASCOM driver.

The installer will try to un-install the previous version. However, in some cases when you install the same driver for the  $2<sup>nd</sup>$  time, it can happen that some files are not correctly removed.

In this case it is advised manually removing the following files in the folder

C:\Program Files (x86)\Common Files\ASCOM\Camera

- ASCOM.FLI.Camera.dll
- FitsUtilities.dll
- FLI.CameraServer.exe
- FLI.Server.Contracts.dll
- FLISharp.dll
- libfli\*\*\*\*.dll files

After all the above steps the FLI ASCOM driver can be reinstalled again.

### <span id="page-6-0"></span>**ASCOM Drivers destination folder**

All ASCOM camera drivers are installed to the following location:

**C:\Program Files (x86)\Common Files\ASCOM\Camera**

## <span id="page-7-0"></span>**Chapter 3 Logging the FLI ASCOM driver**

Each FLI Settings dialog has a group box that allows to enable or disable the Log Trace information. It could be useful to set the check box "**Log**/**Trace**" which will enable the tracing of the debug information. The log files (see Note below) can be used to communicate with the FLI support when ASCOM driver encounter problems.

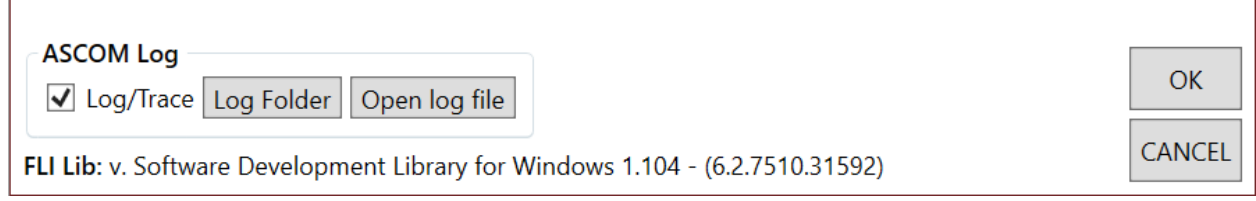

Figure 3-1. The bottom area of each FLI ASCOM Driver Settings dialog.

For convenience, the Settings dialog contains 2 buttons:

- "**Log Folder**" button will open Windows Explorer and set it to the current ASCOM log folder
- "**Open log file**" button will open the current ASCOM log file in the default Windows text viewer (Notepad etc.)

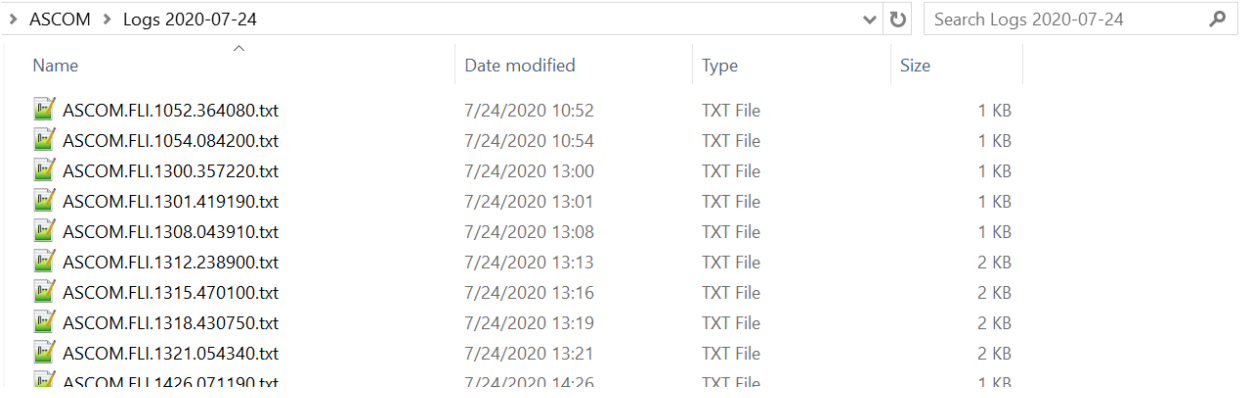

Figure 3-2. The current ASCOM Driver logs folder.

The bottom of the dialog shows the current driver version (1.104 on the screenshot below) of the FLI library which can be useful when communicating with the FLI tech support.

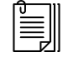

**Note** If the ASCOM log files (if Log/Trace is enabled, see above) can be found in the following directory:

#### **C:\Users\***<USER NAME…>***\ Documents\ASCOM\Logs** *YYYY-MM-DD*

Where *<USER NAME*...> is the current Windows user name and the *YYYY-MM-DD* is the date when the ASCOM driver created log files.

# <span id="page-9-0"></span>**Chapter 4 FLI ML/PL Camera Settings**

This chapter contains the notes for the FLI MicroLine/ProLine CCD cameras settings.

The "**ASCOM Camera Driver for FLI**" must be selected in the ASCOM Camera chooser dialog:

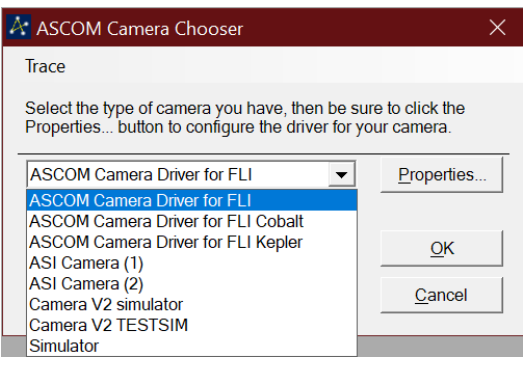

### <span id="page-9-1"></span>**Sensor tab**

In the **Sensor** tab the following options are available:

- Camera mode selection. Depends on the ML/PL camera model
- Setup the Residual Bulk Image (RBI) Flood-Flush procedure

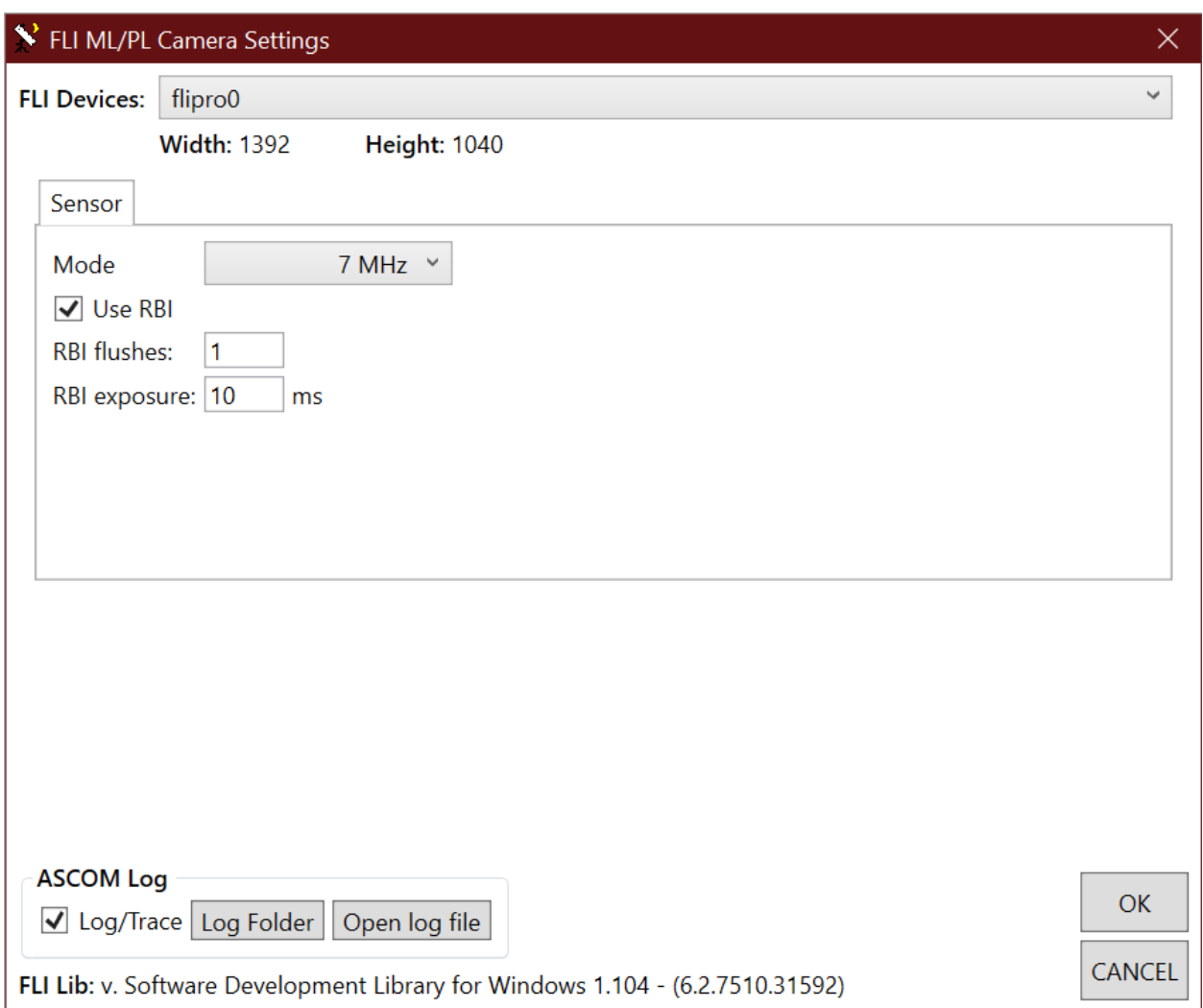

## <span id="page-11-0"></span>**Chapter 5 FLI Cobalt Camera Settings**

This chapter contains the notes for the FLI Cobalt (DC230-42, DC230-84, DC4320) CCD cameras settings.

The "**ASCOM Camera Driver for FLI Cobalt**" must be selected in the ASCOM Camera chooser dialog:

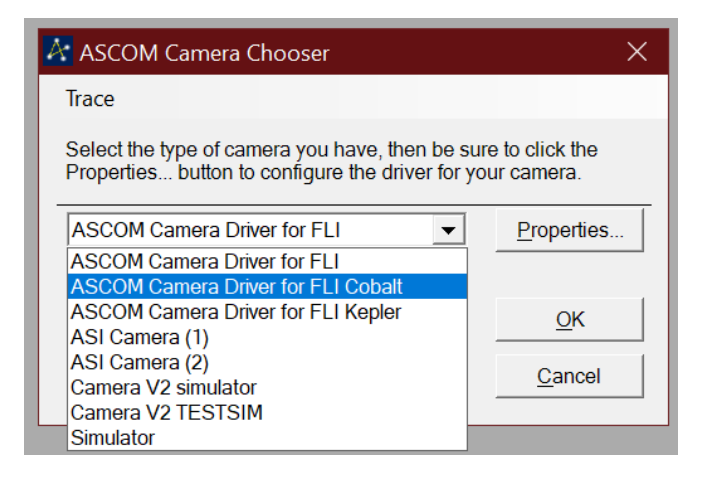

#### <span id="page-11-1"></span>**Sensor tab**

In the **Sensor** tab the following options are available:

• Camera mode selection. Depends on the Cobalt camera model

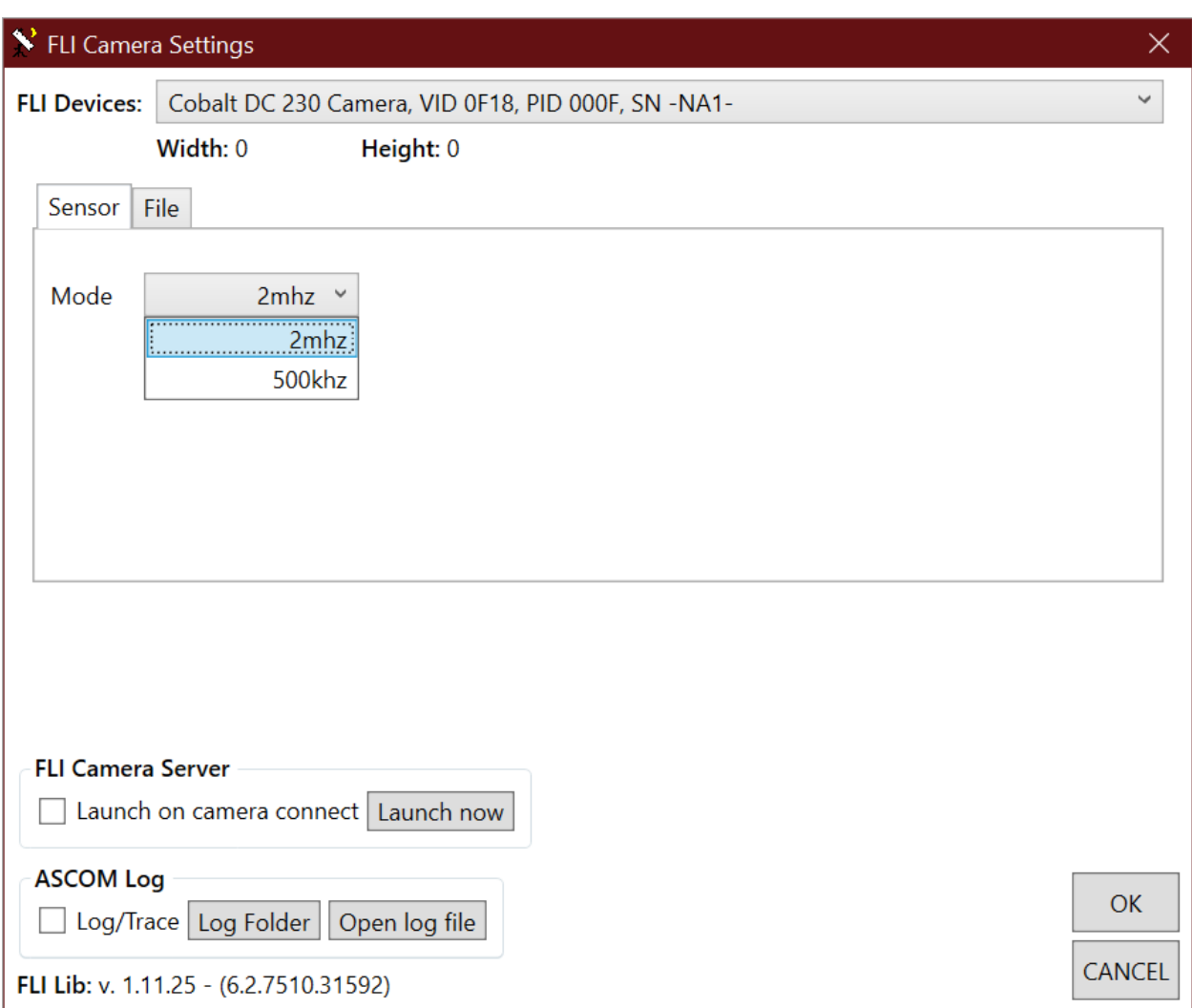

### <span id="page-12-0"></span>**File tab**

In the **Files** tab the user can control the format(s) that should be used to store the acquired frames on the disk:

- **RAW/FITS/BIN** the file formats that are currently available for saving by the ASCOM driver. The RAW format is the frame data as it comes from the camera (with the metadata header). The BIN file format is for the binary frame data in the unsigned short (16 bit) pixel format. FITS is for the "Flexible Image Transport System"
- **Folder** the folder where all the files will be stored. Can be changed by pressing the "**…**" button
- **File Name** the text that will be added to each frame file name. All saved frames will start with this text.

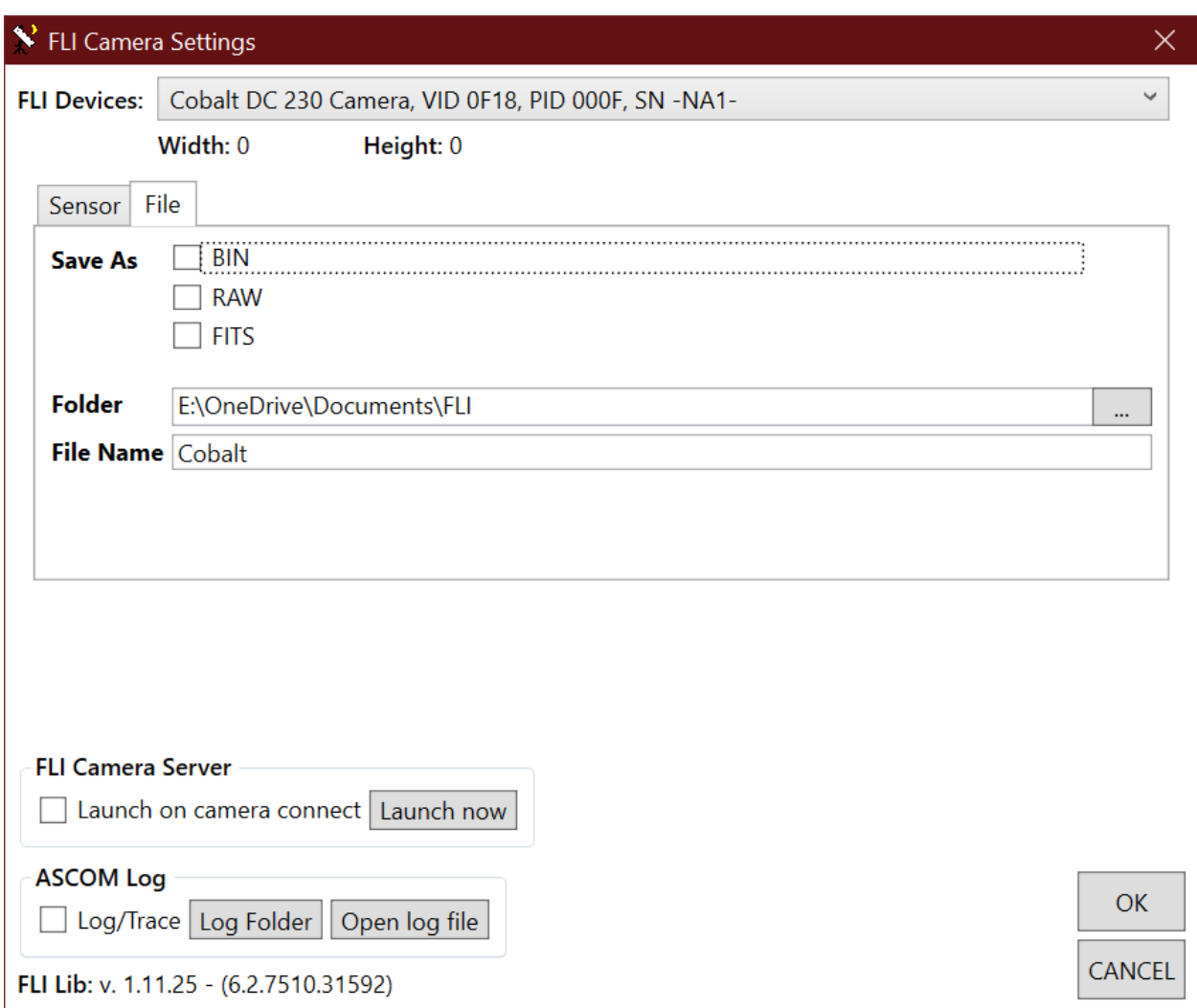

## <span id="page-14-0"></span>**Chapter 6 FLI Kepler Camera Settings**

This chapter contains the notes for the FLI Kepler sCMOS cameras settings.

The "**ASCOM Camera Driver for FLI Kepler**" must be selected in the ASCOM Camera chooser dialog:

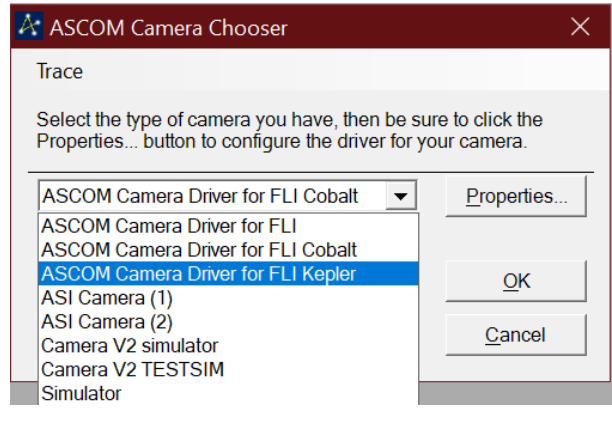

#### <span id="page-14-1"></span>**Sensor tab**

In the **Sensor** tab the following options are available:

- Camera mode selection. Depends on the camera model. The list of available modes can include LDR (low dynamic range) and HDR (high dynamic range)
- The gain value(s) for corresponding channels. In the case when the LDR mode is selected, only the Low Gain value will be used by the ASCOM driver
- The black level and the black sun values

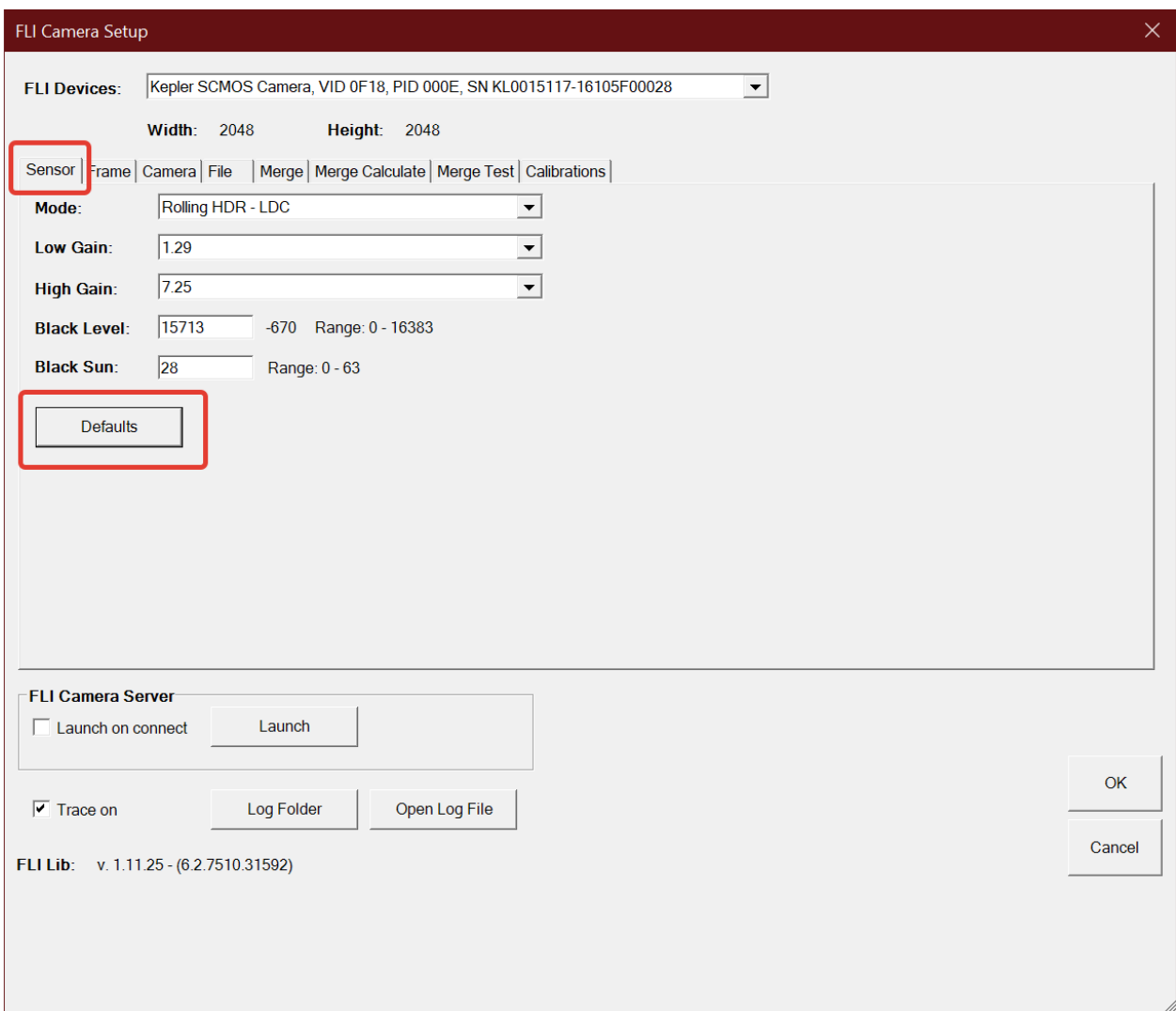

- enable/disable the Log/Trace (see below)
- enable/disable the FLI camera server external control program.

**NOTE**: It is recommended to use the "**Defaults**" button to restore the default Black Level and Black Sun values.

#### <span id="page-15-0"></span>**Frame tab**

In the **Frame** tab the user can control which channel will be used for the final frame composition:

- Low Gain Image only the low gain channel will contribute to the final frame. If the current mode is HDR then the high gain channel data will be ignored
- High Gain Image only the low gain channel will contribute to the final frame. If the current mode is HDR then the low gain channel data will be ignored
- Merged Image both the low and the high gain channels will contribute to the final frame as a merged image
- Scale factor of 16 can be applied for Low or High Gain channel. Each channel has 12 bits; multiplying each pixel value by 16 will map the data from [0-4095] grayscale range to [0-65520] range. Has no effect on the merged image.
- **N-Frames** mode allows to acquire a specified number (defined by the **No. Frames** text box value) of frames and integrate them into a single final frame. In this case the exposure time of each frame will be scaled by 1/N so that the total exposure will be equal to the exposure time, specified by the user. Only HDR channel will be used for the frame acquisition so that the Low- and High- gain channels merging will be avoided. **NOTE**: the total exposure of N-frames with 1/N exposures each can be longer than exposing a single frame because the system needs to transfer N-frames instead of a single frame.

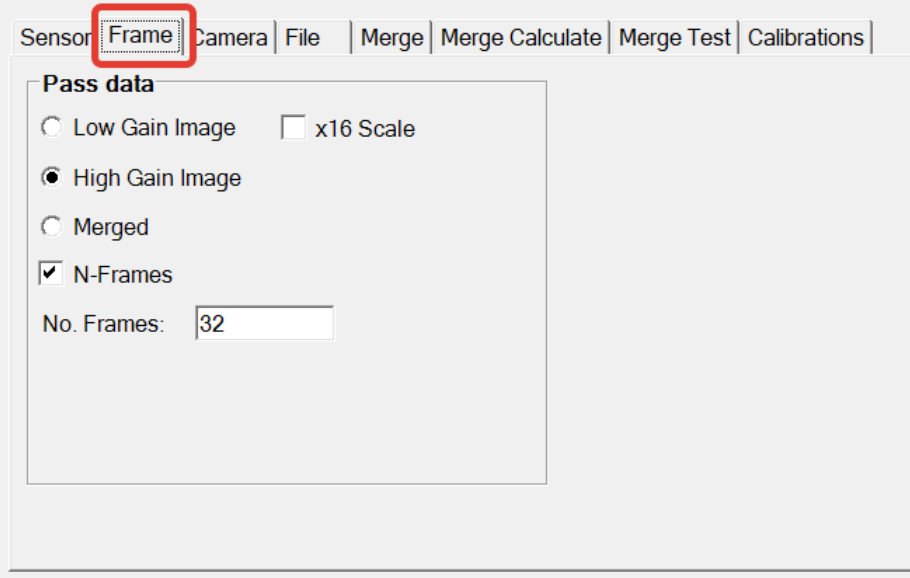

**NOTE**: these switches are not available if the mode selected in the **Sensor** tab is not one

#### <span id="page-16-0"></span>**Camera tab**

In the **Camera** tab the user can control:

- The camera LED: controls the operation of the internal LED and can be enabled or disabled
- Force Training the sensor training at the current temperature.

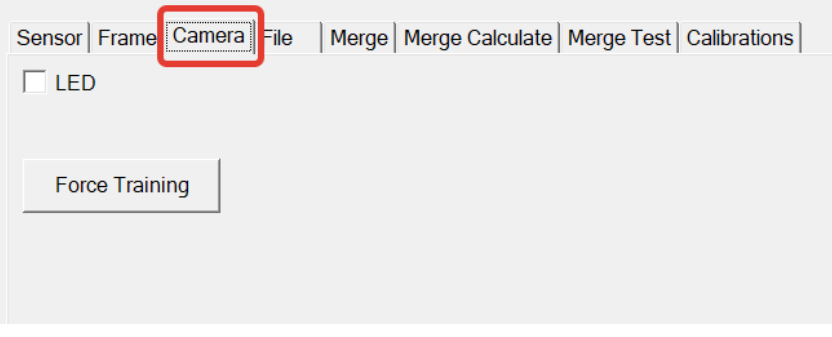

### <span id="page-17-0"></span>**File tab**

In the **Files** tab the user can control the channel(s) and format(s) that should be used to store the acquired frames on the disk:

- **RAW/FITS/BIN** the file formats that are currently available for saving by the ASCOM driver. The RAW format is the frame data as it comes from the camera (with the metadata header, packed). The BIN file format is for the binary unpacked frame data in the unsigned short (16 bit) pixel format. FITS is for the "Flexible Image Transport System"
- **Save Low/High Gain Image/Merged** shows which channel(s) will be stored in the selected file formats
- **Folder** the folder where all the files will be stored. Can be changed by pressing the "**…**" button
- **File Name** the text that will be added to each frame file name. All saved frames will start with this text.

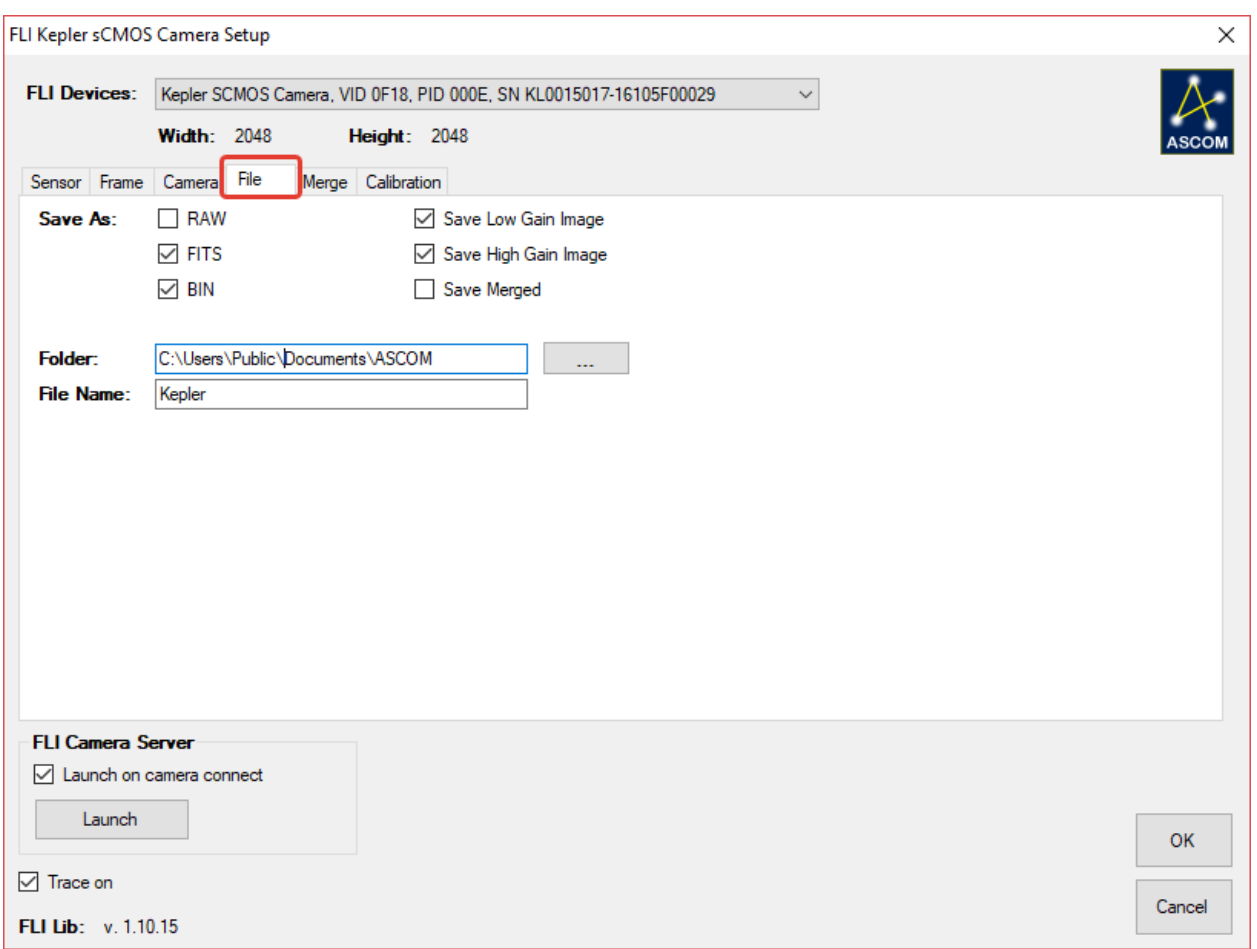

**NOTE**: the file format check boxes are ignored if none of the **Save …** is selected.

### <span id="page-18-0"></span>**Merge tab**

In the **Merge** tab the user can control the threshold for the merging operation:

- **Threshold** during merging of the low and high gain channels the threshold value will be used to check if the pixel is close to be or completely oversaturated. The default value is 3800.
- **Use Merge Scale from**… allows the user to control the source of the merge scale (ratio between low- and high-gain channels) and the offset. The available options are: (i) **Camera Data** – the coefficients will be read from the nonvolatile camera memory; (ii) **Calibration** – the coefficients will be taken from the user manual calibration (see the "**Merge Calculate**" tab description); (iii) **Manual** – the user can manually enter the coefficients.

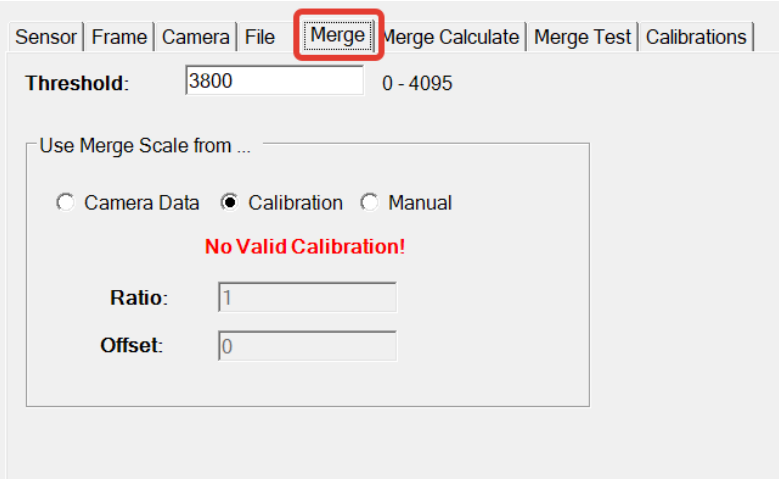

## <span id="page-19-0"></span>**Merge Calculate and Merge Test tabs**

These tabs are described in the following chapters.

## <span id="page-20-0"></span>**Chapter 7 FLI Camera Merge Calculate**

This chapter contains the notes for the FLI Kepler sCMOS camera estimation of the merge coefficients.

### <span id="page-20-1"></span>**Merge Calculate tab**

When the FLI Kepler sCMOS camera operates in any High Dynamic Range modes, the acquisition contains 2 channels with Low and High gain images. These channels can be merged into a single channel. In the scenario, when the High gain image is completely oversaturated (e.g. when the **Merge Threshold** value in the Merge tab is 3800, all pixels with values above 3800 will be considered as oversaturated), then there is no suitable information available in the High gain image for merging. The final frame will be composed using only the Low gain image data. However, the Low gain image should be correctly scaled. The scale factor is not known and must be calibrated by the user using the following UI of the ASCOM FLI Kepler setup dialog:

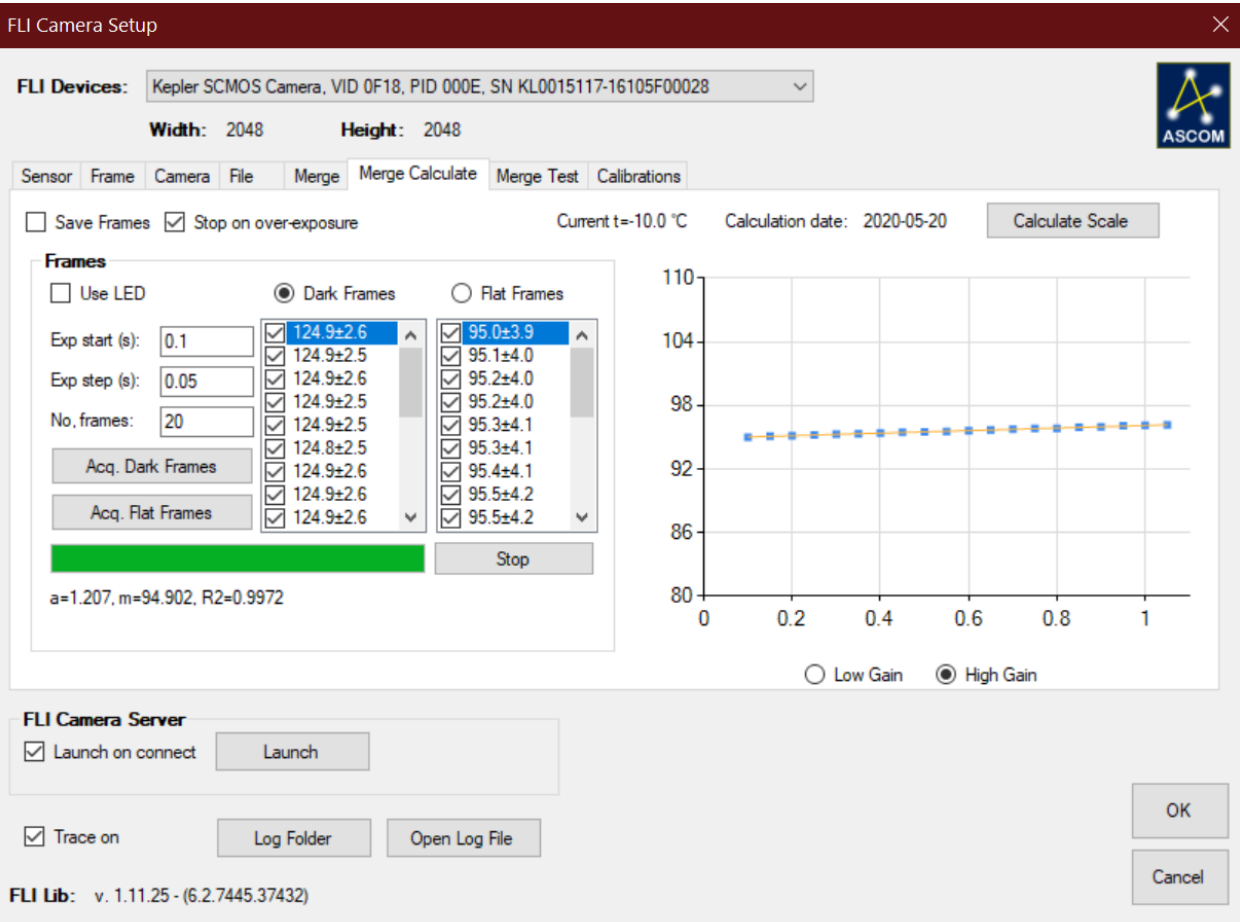

The idea behind the calibration is to evaluate the ration between the intensities in the Low and High gain channels using the data from exposure series of dark and flat frames.

The procedure can be described as follows:

- Cover the camera objective. If the camera has a shutter it will be closed automatically
- Set the appropriate acquisition parameters: the starting exposure (for example, 0.5 s), the exposure step (0.1 s) and the total number of dark frames to collect (for example, 20)
- Press **Acq. Dark Frames** button. Wait for completion.
- Open the camera objective and set the illumination. If the camera has a shutter it will be opened automatically
- Set the appropriate acquisition parameters: the starting exposure (for example, 0.5 s), the exposure step (0.1 s) and the total number of flat frames to collect (for example, 20)
- Press **Acq. Flat Frames** button. Wait for completion
- Inspect the statistics and press **Calculate** button.

The program will automatically collect the frames and output the statistics for the Low and High gain channels in the following manner:

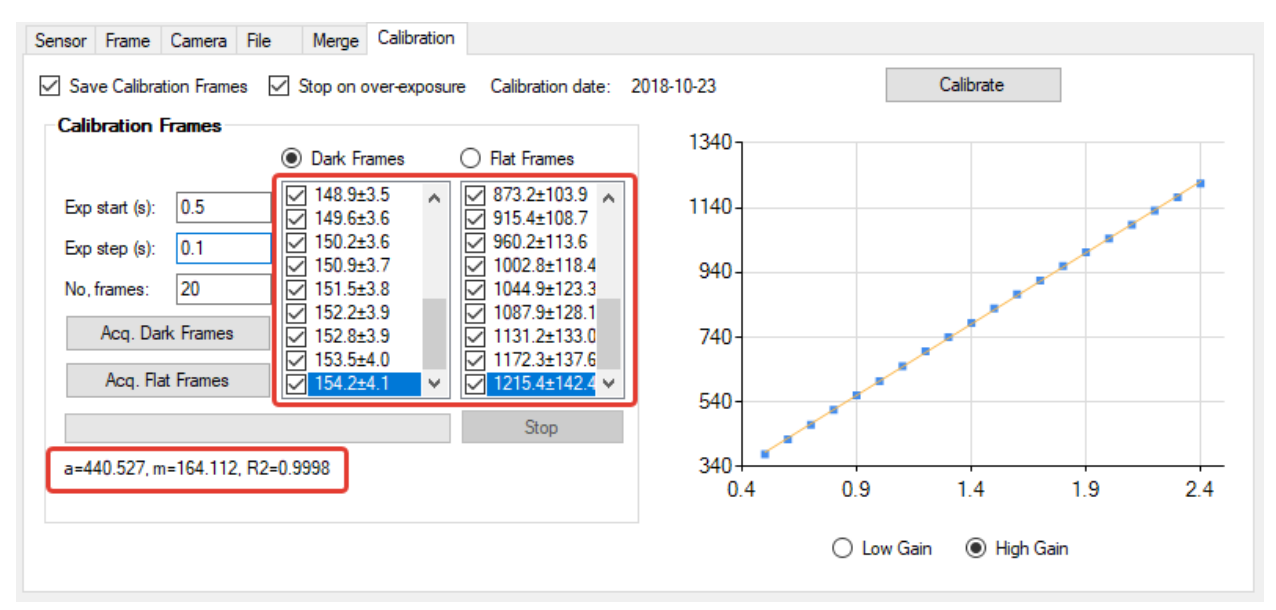

The left and right columns show the average values  $(\pm \text{ std. dev.})$  for the Low and High gain images, respectively. The chart on the right shows the visual representation of the average values for the selected channel (can be changed by selecting either **Low Gain** or **High Gain** radio button under the chart). The line equation with the slope (**a**), the interception (**m**) and the **R2** is shown on the bottom left.

If some data points fall off the line, they can be unchecked (yellow marking in the left column). The unchecking will eliminate these points from the linearity test.

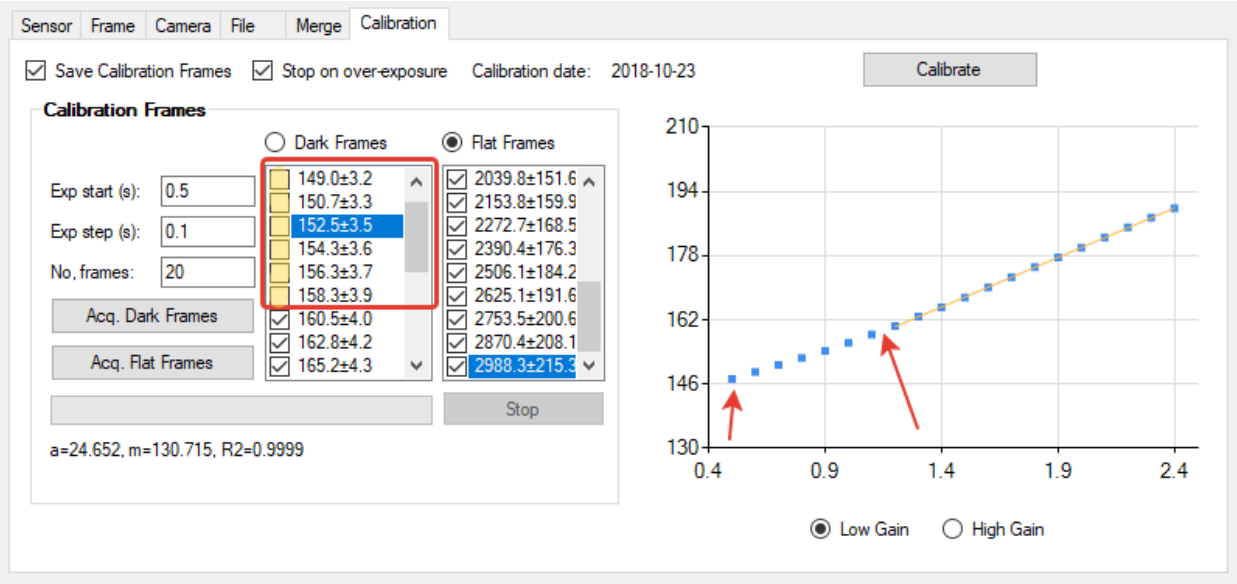

If the calculation of the scale factor was successful, it will be shown in the bottom left corner:

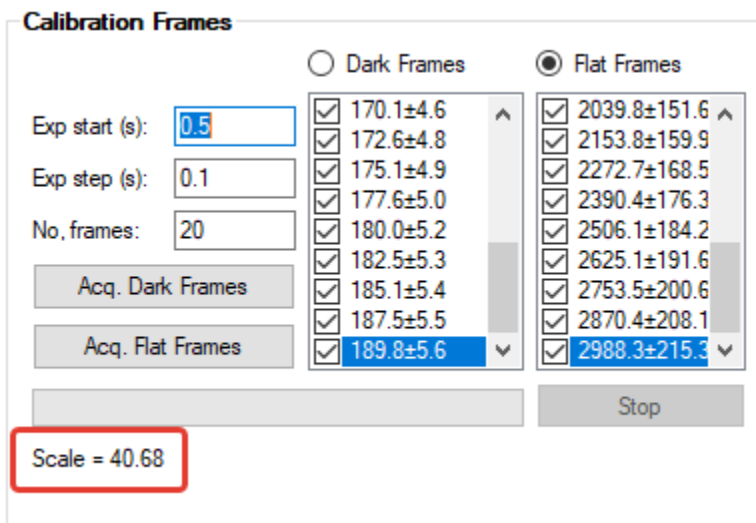

After the successful calculation of the scale factor, the calibration will be stored in the special file and will be used by the ASCOM driver during merging stage.

The user can do the merge calculation using one of the following options:

- a regular light frame with progressive exposure times, defined by **Exp start**, **Exp step** and **No. frames** parameters
- covered sensor using LED flashes. **Use LED** must be checked in this case.

An ROI can be used to calculate frame averages. This is useful if the sensor is evenly exposed only at a certain part.

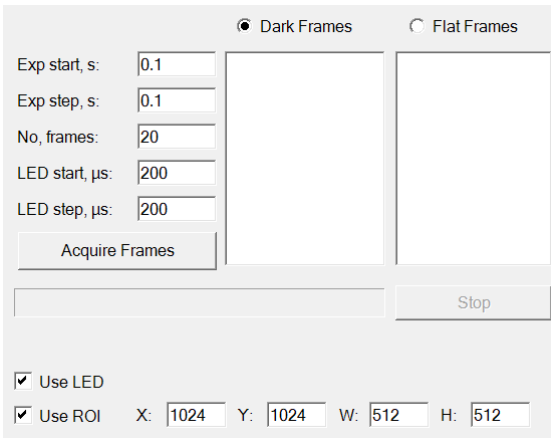

## <span id="page-23-0"></span>**ASCOM Calibration destination folder**

All ASCOM files will be stored (if enabled) to the following default folder (can be changed by the user):

**C:\Program Files (x86)\Common Files\ASCOM\Camera\Calibrate**

## <span id="page-24-0"></span>**Chapter 8 FLI Camera Calibration Testing**

This chapter contains the notes for the FLI Kepler sCMOS camera merge coefficients testing calculated in the previous chapter.

## <span id="page-24-1"></span>**Merge Test tab**

The Merge Test tab is designed to test the exposure-series linearity of the Merge Calculate coefficients that are selected on the **Merge** tab (see previous chapters).

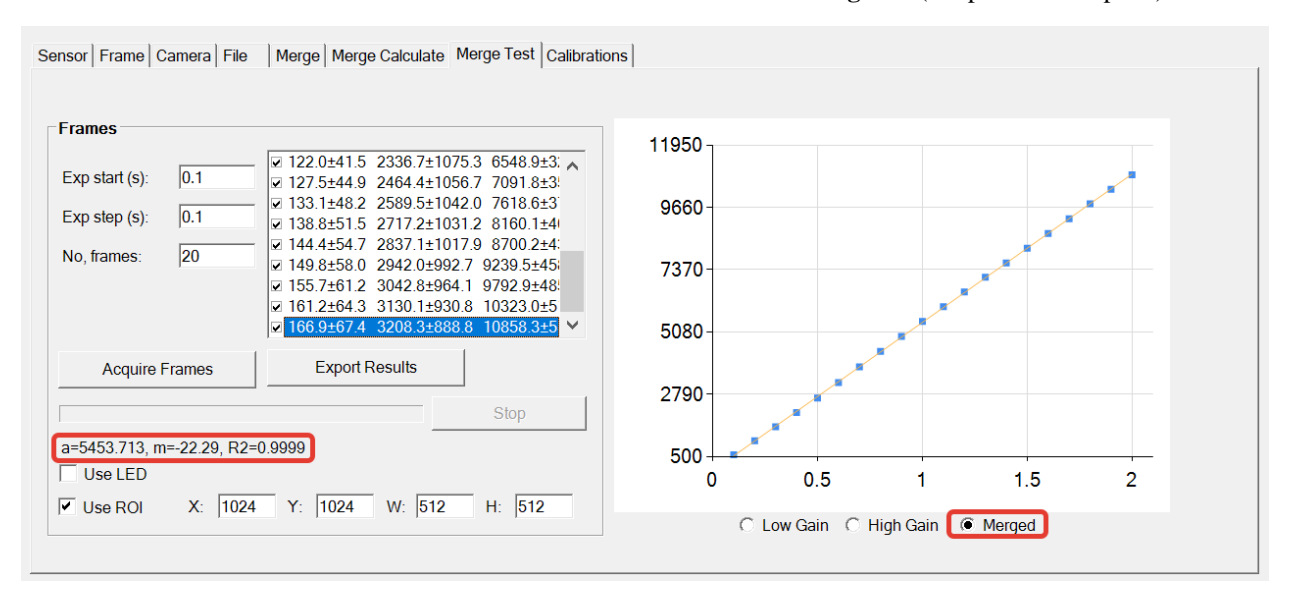

The results can be exported (**Export Results** button) into a .CSV file.

It is possible to specify an ROI for the calculation of the frame average. The **Use ROI** checkbox should be marked in this case.

The merge test can be used by acquiring:

- a regular light frame with progressive exposure times, defined by **Exp start**, **Exp step** and **No. frames** parameters
- covered sensor using LED flashes. **Use LED** must be checked in this case.

The LED flashing exposure times (in *micro-seconds*!) can be controlled by an extra set of edit boxes when **Use LED** is checked:

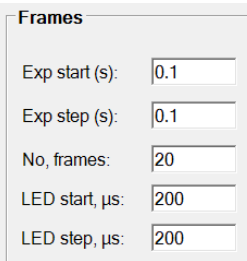

#### **Important Notes**:

The High gain channel can show a non-linear dependency of the frame averages against the linearly increasing exposure time. This can be explained by the over-saturation of the high-gain channel pixels that occurs after certain exposure time.

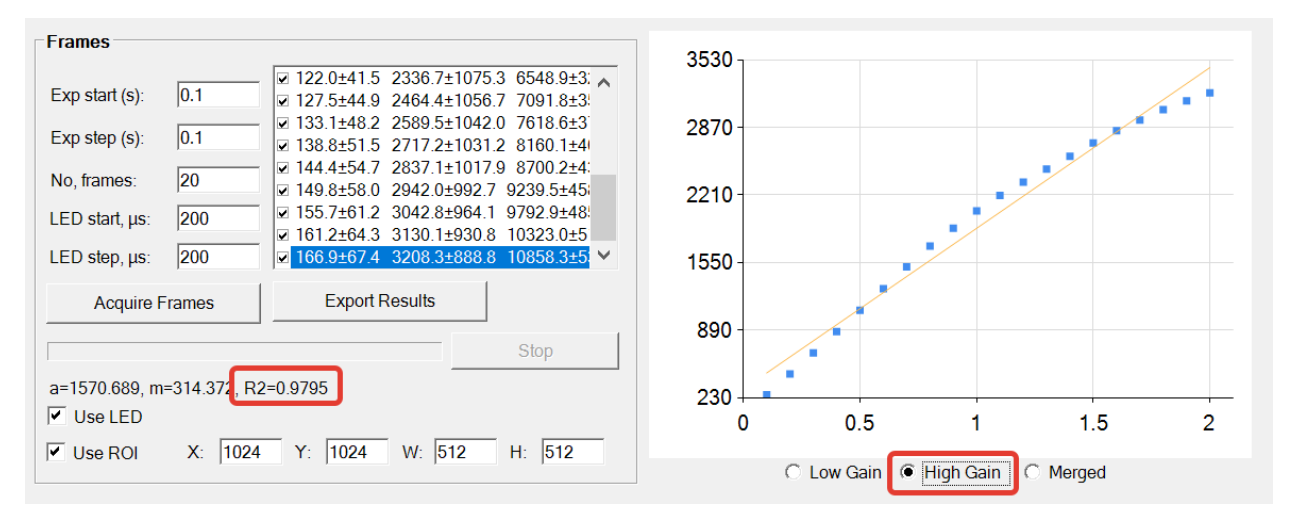

The Merged channel can show a non-linear dependency of the frame averages against the exposure time. This can occur when even the low-gain channel pixels over-saturate at extremely high exposure times or if the test light source is too bright.

## <span id="page-26-0"></span>**Chapter 9 FLI Camera Server**

This chapter contains the notes on the "**FLI Camera Server**" program. This software is designed to access the most frequently used settings of the ASCOM driver in real-time. The program designed in a form of a toolbar and stays on-top of all other programs.

## <span id="page-26-1"></span>**Functionality**

The basic functionality of the FLI camera can control some features of the ASCOM driver using two parts of the User Interface as it is shown on the screen shot below:

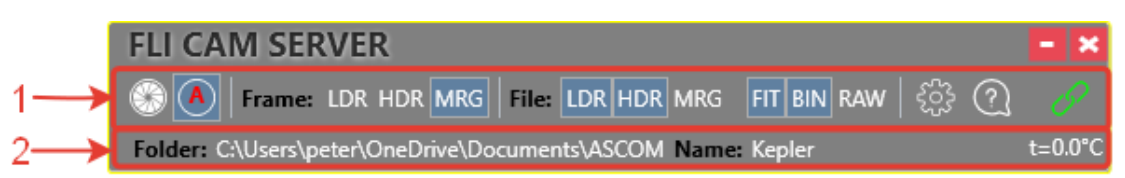

The following table gives a brief description of the "**FLI Camera Server**" main toolbar functionality:

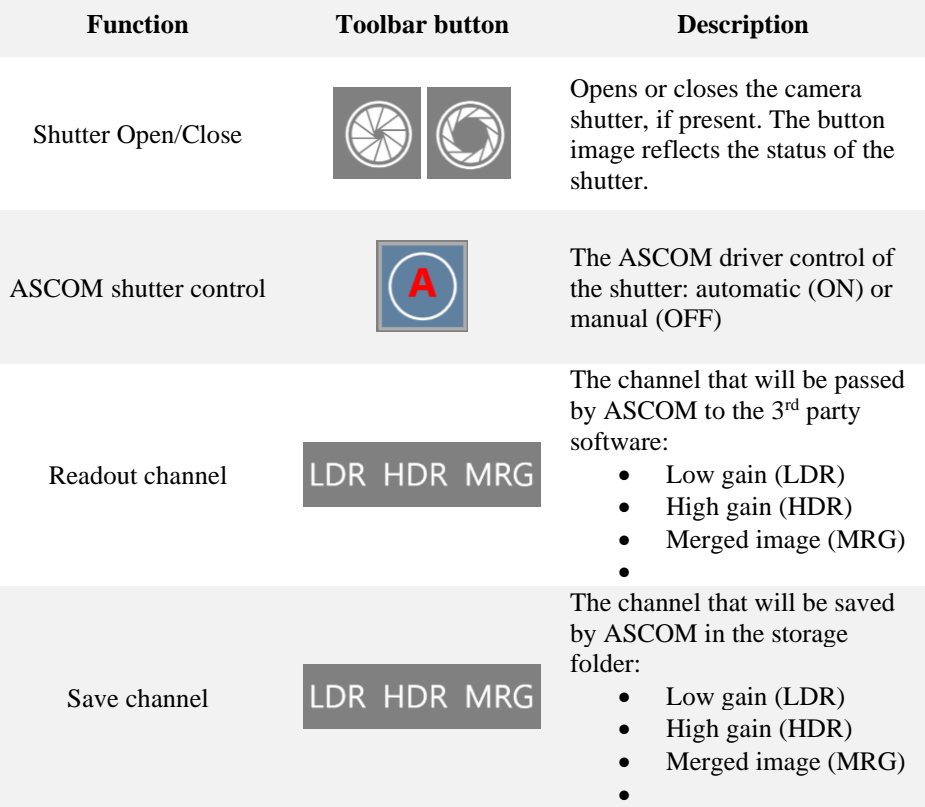

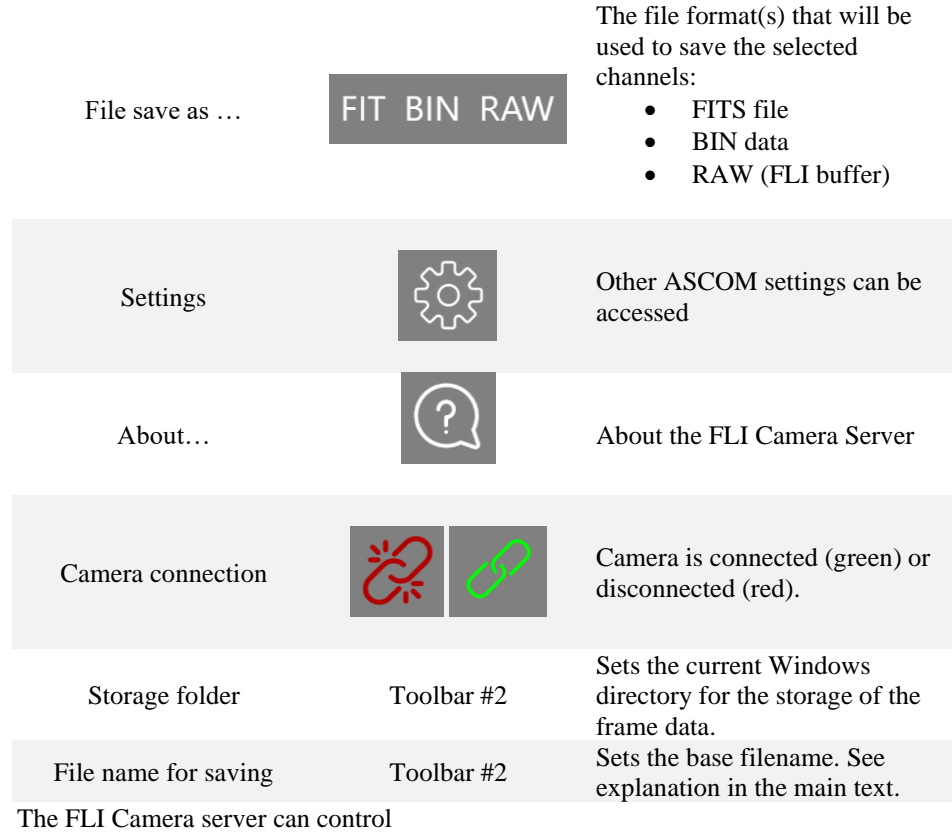

Automatic ASCOM driver shutter control follows the following rules:

- *Light frame*: the shutter opens on the frame acquisition start and closes at the acquisition end
- *Dark frame*: the shutter closes on the frame acquisition start and is kept closed at the acquisition end.

If for some reason the default ASCOM shutter control is not enough, the "**FLI Camera Server**" program can be used to prevent the ASCOM driver automatically using the shutter (manual mode). The program communicates with the ASCOM driver and updates the camera state (**Connected** or **Disconnected**) and the status of the camera shutter (**Opened** or **Closed**). Depending on the current shutter state, the program will change the button text to **Close**/**Open**.

The final file name for saving will be constructed by the ASCOM driver in the following way:

**<base-file-name>**\_**1s**\_**1x1**\_**t=0**\_**231057\_577**-**high**.**fits** where:

- <br />base-file-name> is specified by the user in the Toolbar #2;
- **1s** the exposure time (here: 1 second)
- $1x1$  the frame binning (here: 1x1)
- $\bullet$  **t=0** the temperature (here:  $0^{\circ}C$ )
- **231057\_577** the time stamp
- **high** the channel type (can be **high**, **low**, **merged**)
- **fits** the file extension (can be **fits**, **raw** or **bin**).

The settings panel can be opened from the main toolbar by pressing the **Settings** button:

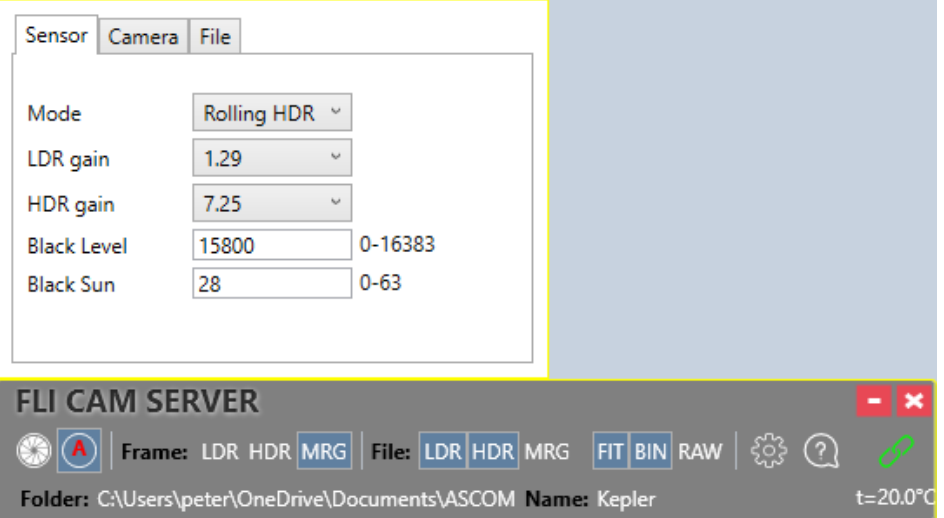

The panel provides the access to some settings of the FLI Kepler cameras that do not need to be accessed frequently.

The "**FLI Camera Server**" program can be launched from the Kepler sCMOS camera settings dialog and can be set to startup automatically when the camera is initialized.

## <span id="page-28-0"></span>**FLI Camera Server installation folder**

All ASCOM camera drivers are installed to the following location:

**C:\Program Files (x86)\Common Files\ASCOM\Camera**

The "**FLI Camera Server**" program will be installed into the same folder during the main FLI ASCOM driver installation.

## <span id="page-29-0"></span>**Chapter 10 Configuration profile explorer**

This chapter contains the notes related to the ASCOM configuration profile explorer. It visualizes the profile store and allows editing of individual values by presenting the store as a hierarchical folder structure.

### <span id="page-29-1"></span>**Profile Explorer**

All camera settings can be viewed/modified using the ASCOM Profile Explorer. Profile Explorer is installed to the **Start Menu**\**ASCOM Platform\Tools** folder.

Alternatively, the user can start the "Profile Explorer" from the Windows task bar by typing "**Pro…**":

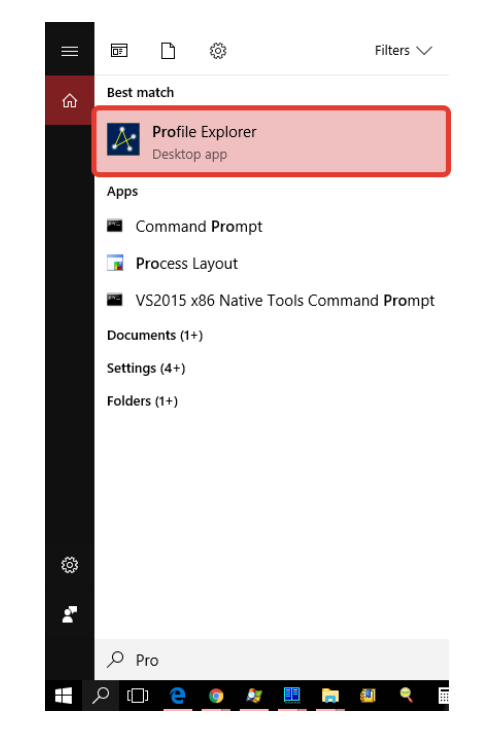

The profile settings for the driver can be found under

**Profile Root** → **Camera Drivers** → **ASCOM.FLI.Kepler.Camera**:

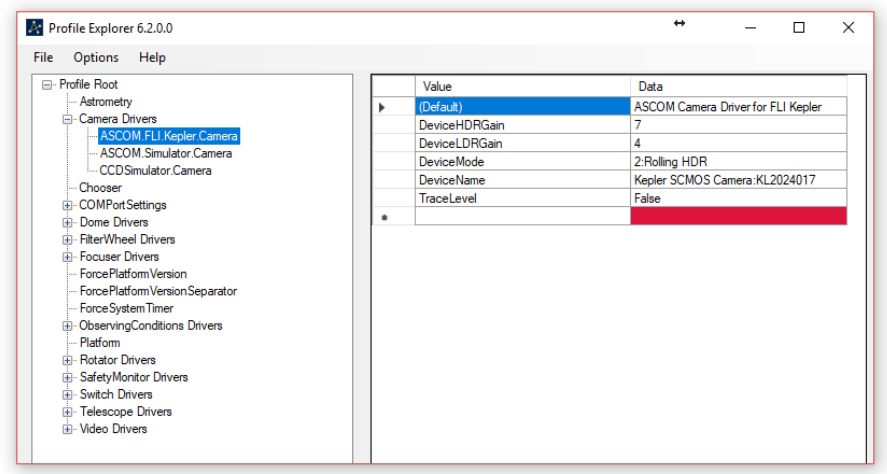

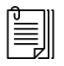

**Note** If the ASCOM Profile Explorer is executed after the ASCOM FLI Driver installation but before the first run of any application that can configure the FLI Driver ASCOM, then the profile values/data will be empty.

**Note** Please refer to the ASCOM Platform Help on further description of the Profile Explorer.

## <span id="page-31-0"></span>**Chapter 11 Testing the ASCOM FLI Driver installation**

Start the **ASCOM Device Connection Tester** that is a part of the standard ASCOM Platform installation. The location of the Device tester depends on the Windows (32/64 bits) and can be either at

#### **C:\Program Files (x86)\ASCOM\Platform 6\Tools\DriverConnect32** or at

**C:\Program Files (x86)\ASCOM\Platform 6\Tools\DriverConnect64**

The following dialog will appear:

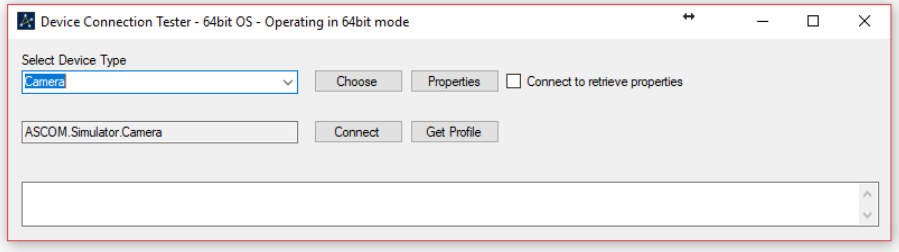

Under **Select Device Type** choose **Camera** and press **Choose** button.

The following dialog will be shown:

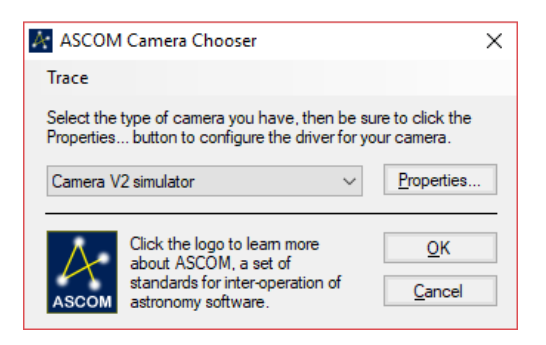

Select ASCOM Camera Driver for FLI Kepler.

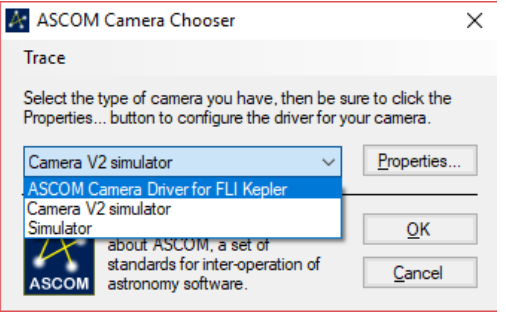

#### Press **Properties** button.

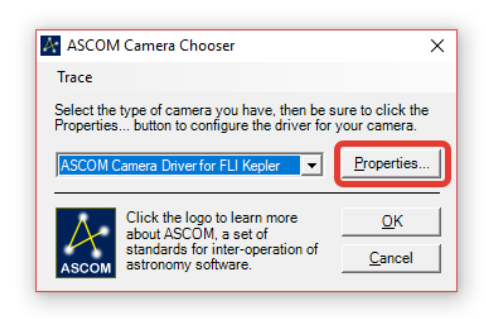

The dialog with the basic FLI Kepler sCMOS camera settings will appear:

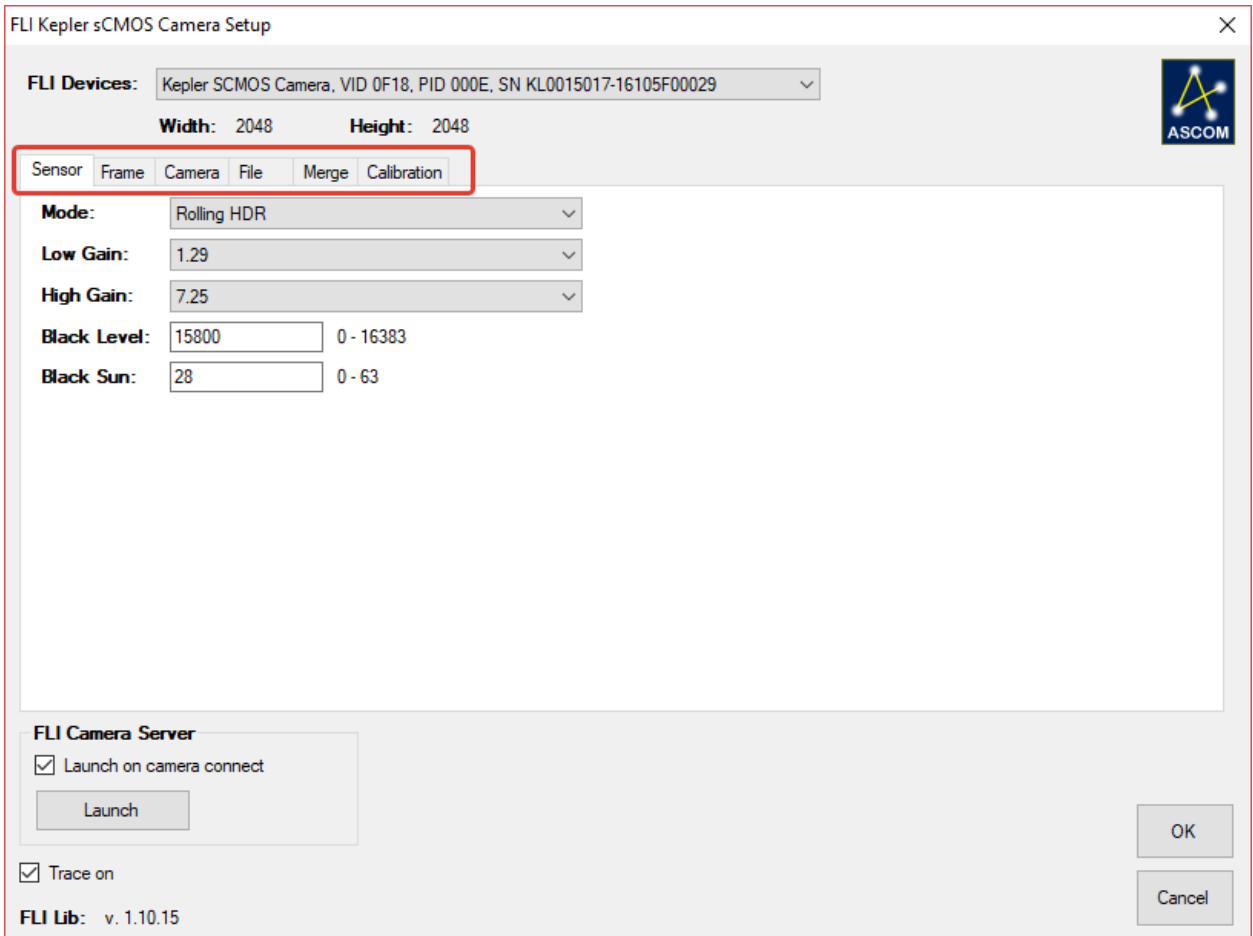

All FLI Kepler camera main settings can be accessed through the set of tabs that are described in detail in the previous chapters.

## <span id="page-33-0"></span>**Chapter 12 Testing in MaxIm DL**

In Maxim DL the **Camera Control** dialog box provides the access to the ASCOM drivers:

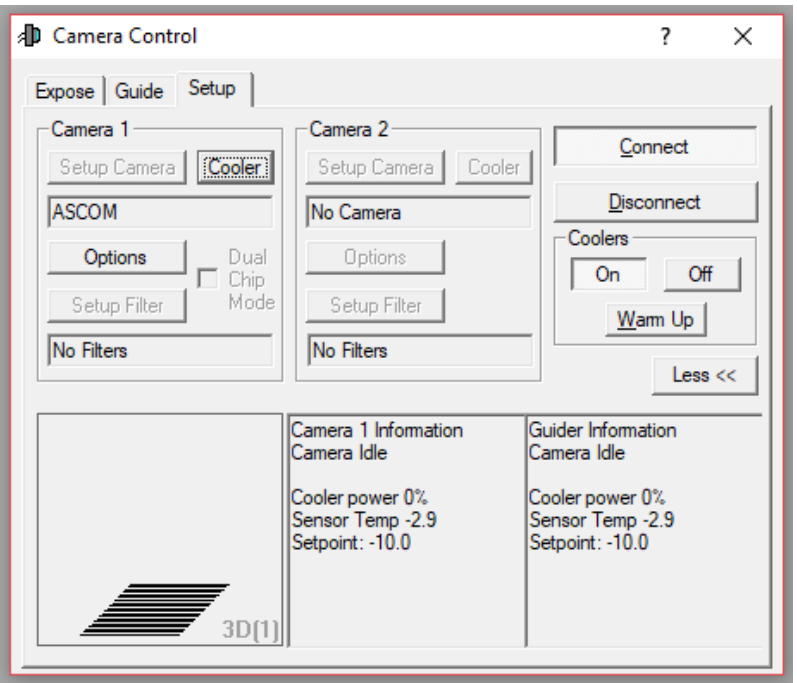

Press **Disconnect** button to close the connection to the camera.

Once the current camera is disconnected the **Setup Camera** button will become available:

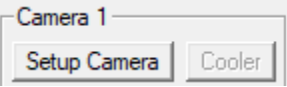

Press the **Setup Camera** button, select **ASCOM** for the **Camera Model** and setup the FLI driver as described above.

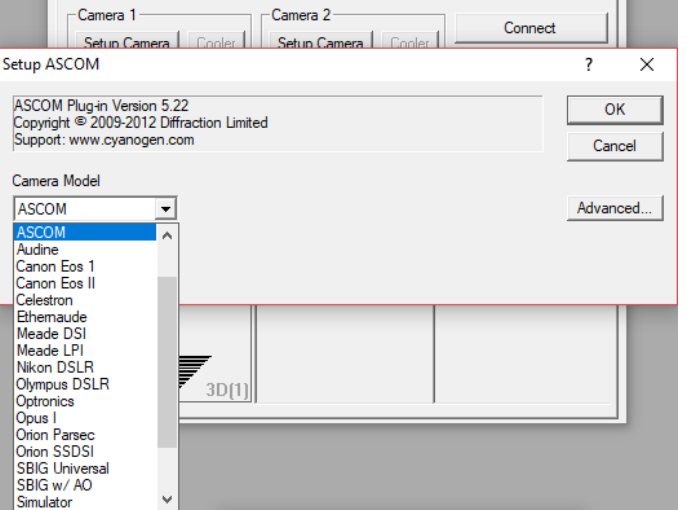

The Cooler settings can be used to set the temperature:

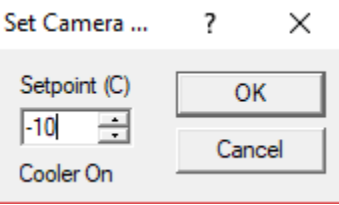

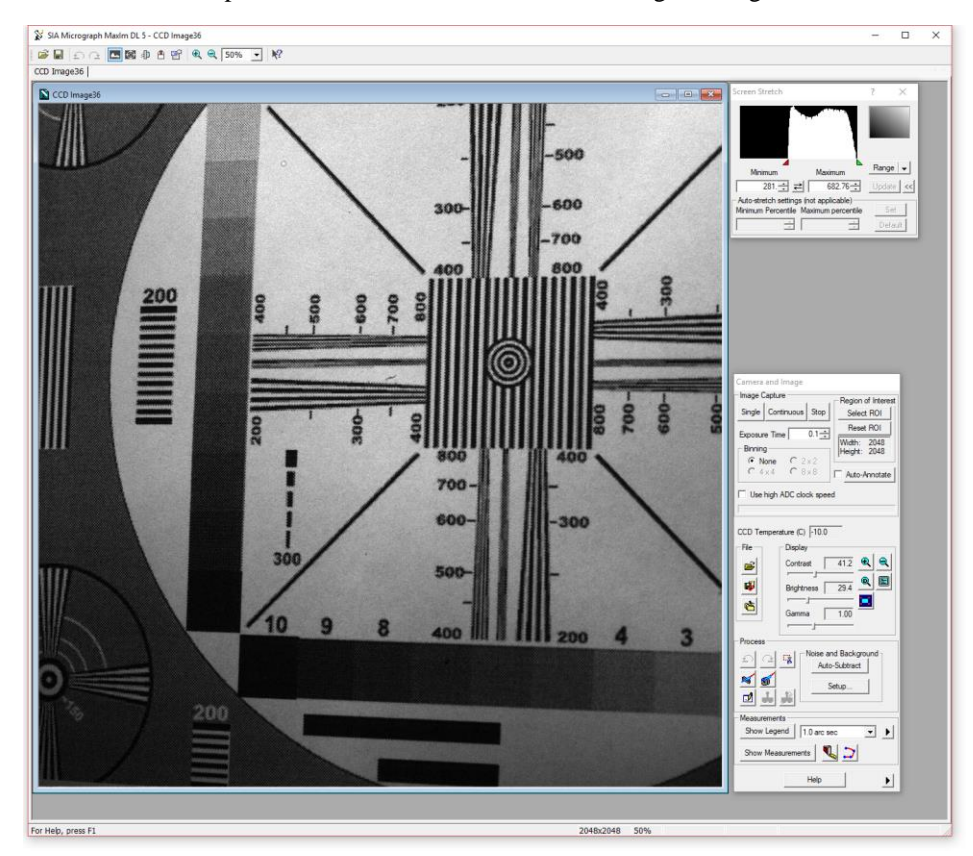

The LDR mode snapshot. Notice the low values of the histogram range.

The HDR merged mode snapshot. Notice the "white" values of 65535 and the histogram range:

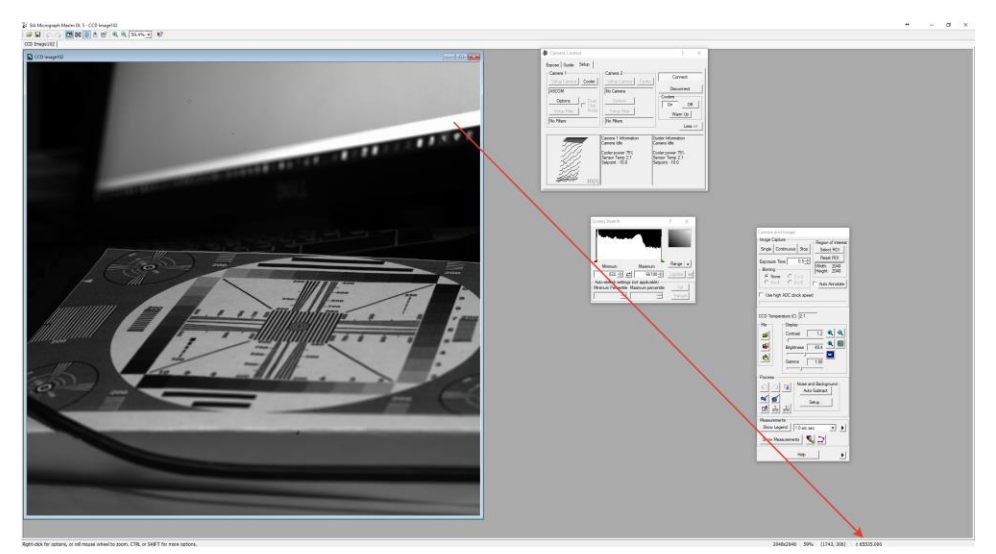

## <span id="page-37-0"></span>**Chapter 13 Python programming**

To use the ASCOM FLI driver from the Python programming language the following libraries must be installed:

# for win32com.client do: pip install pywin32 # if it did not work try: pip install pypiwin32

In Python's scientific computing environment, efficient data structures for working with arrays are provided by the NumPy library and it is very convenient use it.

The imports that can be used are

import win32com.client # needed to load COM objects from win32com.universal import com\_error # for COM exceptions import numpy as np import matplotlib.pyplot as plt import re import time

The following constants can be defined for simplicity:

```
ASCOM_FLI_KEPLER_CAMERA = 'ASCOM.FLI.Kepler.Camera'
ASCOM_FLI_KEPLER_GET_MODE = 'GetMode'
ASCOM_FLI_KEPLER_SET_MODE = 'SetMode'
ASCOM_FLI_KEPLER_GET_MODESLIST = 'GetModesList'
ASCOM_FLI_KEPLER_GET_LOWGAIN = 'GetLowGain'
ASCOM_FLI_KEPLER_SET_LOWGAIN = 'SetLowGain'
ASCOM FLI KEPLER GET LOWGAINTABLE = 'GetLowGainTable'
ASCOM_FLI_KEPLER_GET_HIGHGAIN = 'GetHighGain'
ASCOM_FLI_KEPLER_SET_HIGHGAIN = 'SetHighGain'
ASCOM FLI KEPLER GET HIGHGAINTABLE = 'GetHighGainTable'
ASCOM_FLI_KEPLER_GET_BLACKLEVELLOW = 'GetBlackLevelLo'
ASCOM_FLI_KEPLER_GET_BLACKLEVELHIGH = 'GetBlackLevelHi'
ASCOM_FLI_KEPLER_GET_BLACKSUNLOW = 'GetBlackSunLo'
ASCOM_FLI_KEPLER_GET_BLACKSUNHIGH = 'GetBlackSunLo'
```
First, an ASCOM camera object must be created:

```
# get the camera object
cam = win32com.client.Dispatch(ASCOM_FLI_KEPLER_CAMERA)
if not cam.Connected:
    print('Connecting to the camera...')
    cam.Connected = True
     if not cam.Connected:
         print('Unable to connect to the camera')
        exit(-1)
```
At the program exit the camera must be disconnected:

print('Disconnecting from the camera...') cam.Connected = False

If there is no camera connected, then the above script will produce the following output:

Connecting to the camera... Unable to connect to the camera.

Once the current camera is connected the following script can be used to obtain the camera properties:

```
print('Connected to the camera!')
print('Description: ' + cam.Description)
print('DriverInfo: ' + cam.DriverInfo)
print('DriverVersion: ' + cam.DriverVersion)
print('InterfaceVersion: ' + str(cam.InterfaceVersion))
print('Name: ' + cam.Name)
print('CameraState: ' + str(cam.CameraState))
print('PixelSizeX: ' + str(cam.PixelSizeX))
print('PixelSizeY: ' + str(cam.PixelSizeY))
print('CameraXSize: ' + str(cam.CameraXSize))
print('CameraYSize: ' + str(cam.CameraYSize))
print('NumX: ' + str(cam.NumX))
print('NumY: ' + str(cam.NumY)
print('StartX: ' + str(cam.StartX))
print('StartX: + str(cam.startX))<br>print('StartY: ' + str(cam.StartY))
print('BinX: ' + str(cam.BinX))
print('BinY: ' + str(cam.BinY))
print('MaxBinX: ' + str(cam.MaxBinX))
print('MaxBinY: ' + str(cam.MaxBinX))
print('CCDTemperature: ' + str(cam.CCDTemperature))
print('HeatSinkTemperature: ' + str(cam.HeatSinkTemperature))
print('CanAbortExposure: ' + str(cam.CanAbortExposure))
print('CanAsymmetricBin: ' + str(cam.CanAsymmetricBin))
print('CanGetCoolerPower: ' + str(cam.CanGetCoolerPower))
print('CanPulseGuide: ' + str(cam.CanPulseGuide))
print('CanSetCCDTemperature: ' + str(cam.CanSetCCDTemperature))
print('CanStopExposure: ' + str(cam.CanStopExposure))
print('CanFastReadout: ' + str(cam.CanFastReadout))
print('CoolerOn: ' + str(cam.CoolerOn))
print('CoolerPower: ' + str(cam.CoolerPower))
print('HasShutter: ' + str(cam.HasShutter))
print('ExposureMax: ' + str(cam.ExposureMax))
print('ExposureMin: ' + str(cam.ExposureMin))
```
#### The above code produces the following output:

```
Connecting to the camera...
Connected to the camera!
Description: ASCOM Camera Driver for FLI Kepler
DriverInfo: ASCOM Camera Driver for FLI Kepler. Version: 6.2
DriverVersion: 6.2
InterfaceVersion: 2
Name: FliPro
CameraState: 0
PixelSizeX: 11.0
PixelSizeY: 11.0
CameraXSize: 2048
CameraYSize: 2048
NumX: 2048
NumY: 2048
StartX: 0
StartY: 0
BinX: 1
BinY: 1
MaxBinX: 1
MaxBinY: 1
```
CCDTemperature: 20.0 HeatSinkTemperature: -59.9375 CanAbortExposure: True CanAsymmetricBin: False CanGetCoolerPower: True CanPulseGuide: False CanSetCCDTemperature: True CanStopExposure: True CanFastReadout: True CoolerOn: False CoolerPower: 16.0 HasShutter: True ExposureMax: 3600.0 ExposureMin: 0.0

The camera readout modes can be obtained through the ASCOM **ReadoutModes** list:

```
try:
     # ASCOM only supports readout modes if CanFastReadout == False
     if not cam.CanFastReadout:
         print('ReadoutMode: ' + str(cam.ReadoutMode))
         print('ReadoutModes:')
         modes = cam.ReadoutModes
       for i in range(modes.Count):
           print(' #' + str(i) + ' ' + str(modes[i]))except com error as error:
   \rightarrow msg, exc, \rightarrow = error.args
 _, _, msg2, _, _, _ = exc
 print('Oops! ' + msg + ' ' + msg2)
```
Some of the FLI Kepler camera parameters can be accessed through the ASCOM **SupportedActions** list.

```
actions = cam.SupportedActions
print('Actions: ' + str(actions.Count))
for i in range(actions.Count):
   print(' \#' + str(i) + ' -> ' + actions[i])
```
# ASCOM function: string Action(string ActionName, string ActionParameters)

#### The above code produces the following output:

```
Actions: 20
  #0 -> SetShutter
  #1 -> SetMode
  #2 -> GetMode
  #3 -> GetModesList
  #4 -> GetLowGainTable
  #5 -> GetHighGainTable
  #6 -> SetLowGain
  #7 -> GetLowGain
  #8 -> SetHighGain
  #9 -> GetHighGain
  #10 -> SetBlackLevelLo
  #11 -> SetBlackLevelHi
  #12 -> GetBlackLevelLo
  #13 -> GetBlackLevelHi
  #14 -> SetBlackSunLo
  #15 -> SetBlackSunHi
  #16 -> GetBlackSunLo
  #17 -> GetBlackSunHi
  #18 -> SetFramePassChannel
  #19 -> GetFramePassChannel
```
For, example, the list of modes can be obtained by the following code:

```
modes = cam.Action(ASCOM_FLI_KEPLER_GET_MODESLIST, '')
print('Modes list: ')
print_table(modes, ', index=', ', name=')
print('Current Mode: ' + cam.Action(ASCOM_FLI_KEPLER_GET_MODE, ''))
print('Set Mode: res = ' + cam.Action(ASCOM_FLI_KEPLER_SET_MODE, str(0)))
# check the mode
print('Current Mode: ' + cam.Action(ASCOM_FLI_KEPLER_GET_MODE, ''))
# set to HDR mode
print('Set Mode: res = ' + cam.Action(ASCOM_FLI_KEPLER_SET_MODE, str(2)))
# check the mode again
print('Current Mode: ' + cam.Action(ASCOM_FLI_KEPLER_GET_MODE, ''))
```
#### with the following result:

Modes list: #0, index=0, name=Rolling LDR #1, index=1, name=Rolling LDR - LDC #2, index=2, name=Rolling HDR #3, index=3, name=Rolling HDR - LDC

#### For the camera gains:

```
# gains
low_gains = cam.Action(ASCOM_FLI_KEPLER_GET_LOWGAINTABLE, '')
high gains = cam.Action(ASCOM FLI KEPLER GET HIGHGAINTABLE, '')
# print('Low Gain Table: ' + low_gains)
# print('High Gain Table: ' + high_gains)
# print tables
print('Low Gain Table:')
print_table(low_gains, ', index=', ', gain=')
print('High Gain Table:')
print_table(high_gains, ', index=', ', gain=')
try:
     # NOTE: in LDR modes settings High gain will throw an exception
   print('Low Gain: ' + cam.Action(ASCOM_FLI_KEPLER_GET_LOWGAIN, ''))
   print('High Gain: ' + cam.Action(ASCOM_FLI_KEPLER_GET_HIGHGAIN, ''))
     # set gains
     print('Low Gain: ' + cam.Action(ASCOM_FLI_KEPLER_SET_LOWGAIN, str(0)))
    print('High Gain: ' + cam.Action(ASCOM_FLI_KEPLER_SET_HIGHGAIN, str(0)))
     # check gains
 print('Low Gain: ' + cam.Action(ASCOM_FLI_KEPLER_GET_LOWGAIN, ''))
 print('High Gain: ' + cam.Action(ASCOM_FLI_KEPLER_GET_HIGHGAIN, ''))
     # set gains back
   print('Low Gain: ' + cam.Action(ASCOM_FLI_KEPLER_SET_LOWGAIN, str(2)))
   print('High Gain: ' + cam.Action(ASCOM_FLI_KEPLER_SET_HIGHGAIN, str(7)))
     # check gains
    print('Low Gain: ' + cam.Action(ASCOM_FLI_KEPLER_GET_LOWGAIN, ''))
   print('High Gain: ' + cam.Action(ASCOM FLI KEPLER GET HIGHGAIN, '')))except com_error as error:
   \overline{\phantom{a}}, msg, exc, \overline{\phantom{a}} = error.args
 _, _, msg2, _, _, _ = exc
 print('Oops! ' + msg + ' ' + msg2)
```
#### With the following results:

Low Gain Table: #0, index=0, gain=0.66 #1, index=4, gain=1.29 #2, index=1, gain=1.85 #3, index=2, gain=2.49

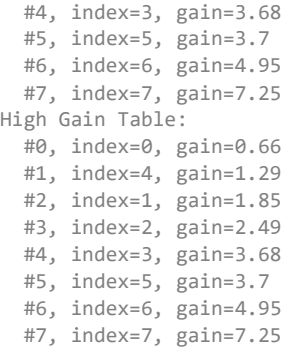

A single frame can be obtained from the camera using the following code:

```
# set the full frame
cam.NumX = cam.CameraXSize
cam.NumY = cam.CameraYSize
# start 1.0s light frame exposure
print('Acquire 1s bright image')
cam.StartExposure(1.0, True)
# wait for the frame to be ready
while not cam. ImageReady:
    print('No image yet...')
   time.sleep(0.2)
# get the camera image
buffer = cam.ImageArray
# print the very first pixel
```
print('First pixel: ' + str(buffer[0][0]))

At this point it is convenient to convert the image data into the NumPy array:

image = np.array(buffer)

The we can save the above data (4-bit integer numbers) into a file:

```
# make a file
newFile = open("image2.bin", "wb")
# write to the file
newFile.write(image)
```
The NumPy array can be created as an unsigned 16-bit integer from the image buffer as:

image = np.array(buffer, dtype=np.uint16)

Alternatively, we can display the image:

plt.imshow(image, cmap='gray', vmin=0, vmax=4096) .<br>plt.show()

In the **JetBrains © PyCharm** Python programming environment we can see the image directly in the **SciView** tab:

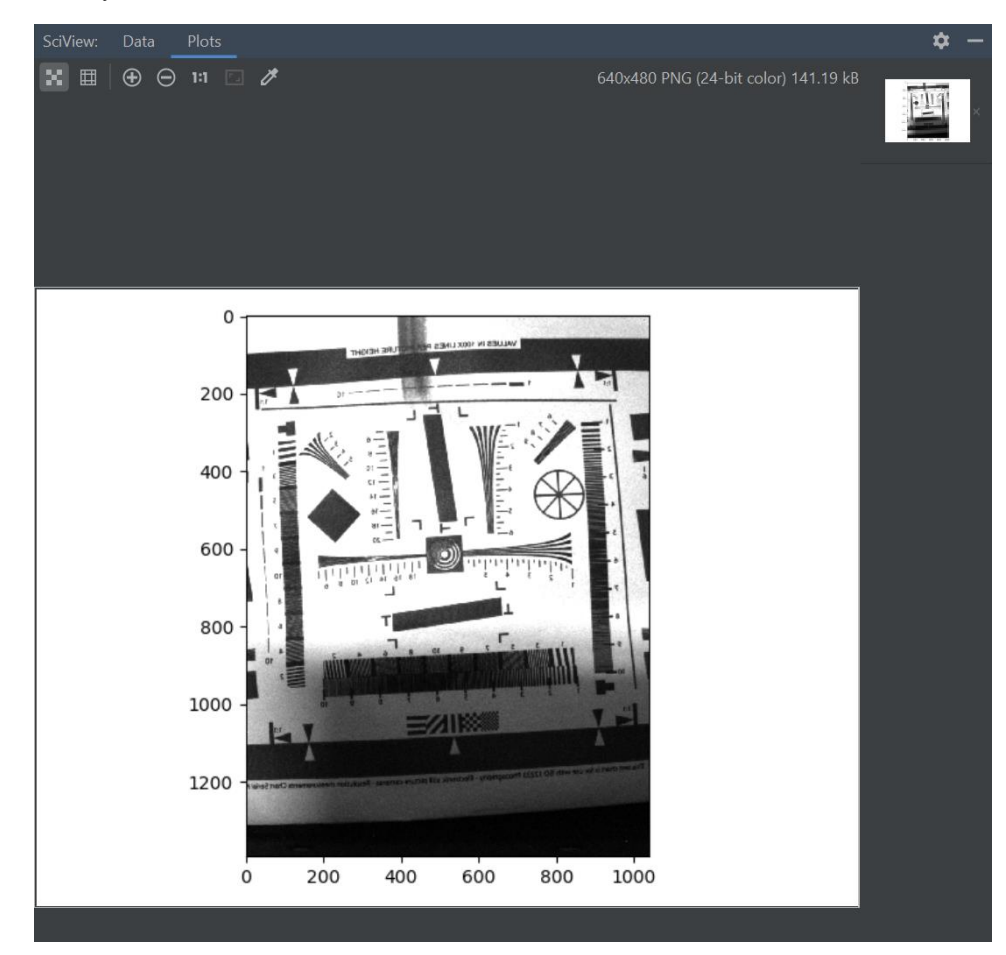

## <span id="page-43-0"></span>**Actions description**

The following table describes all the names and parameters that ASCOM Action function accepts as arguments:

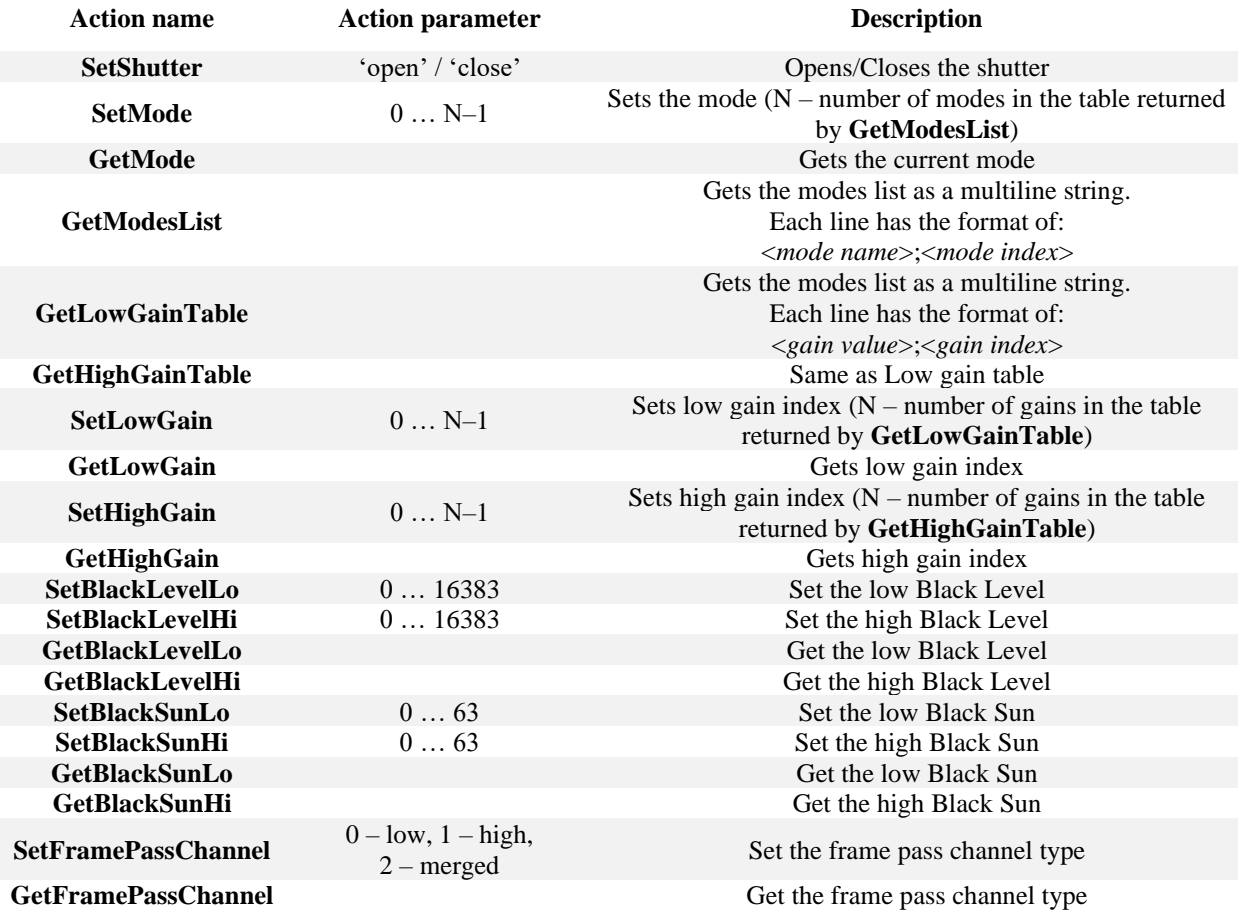